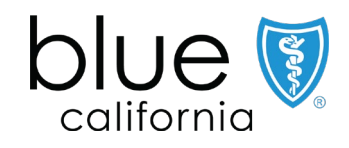

# Broker Certification Site

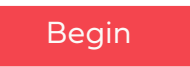

October 01, 2023 Y0118\_23\_672A\_C 09222023 H2819\_23\_672A\_C 09222023

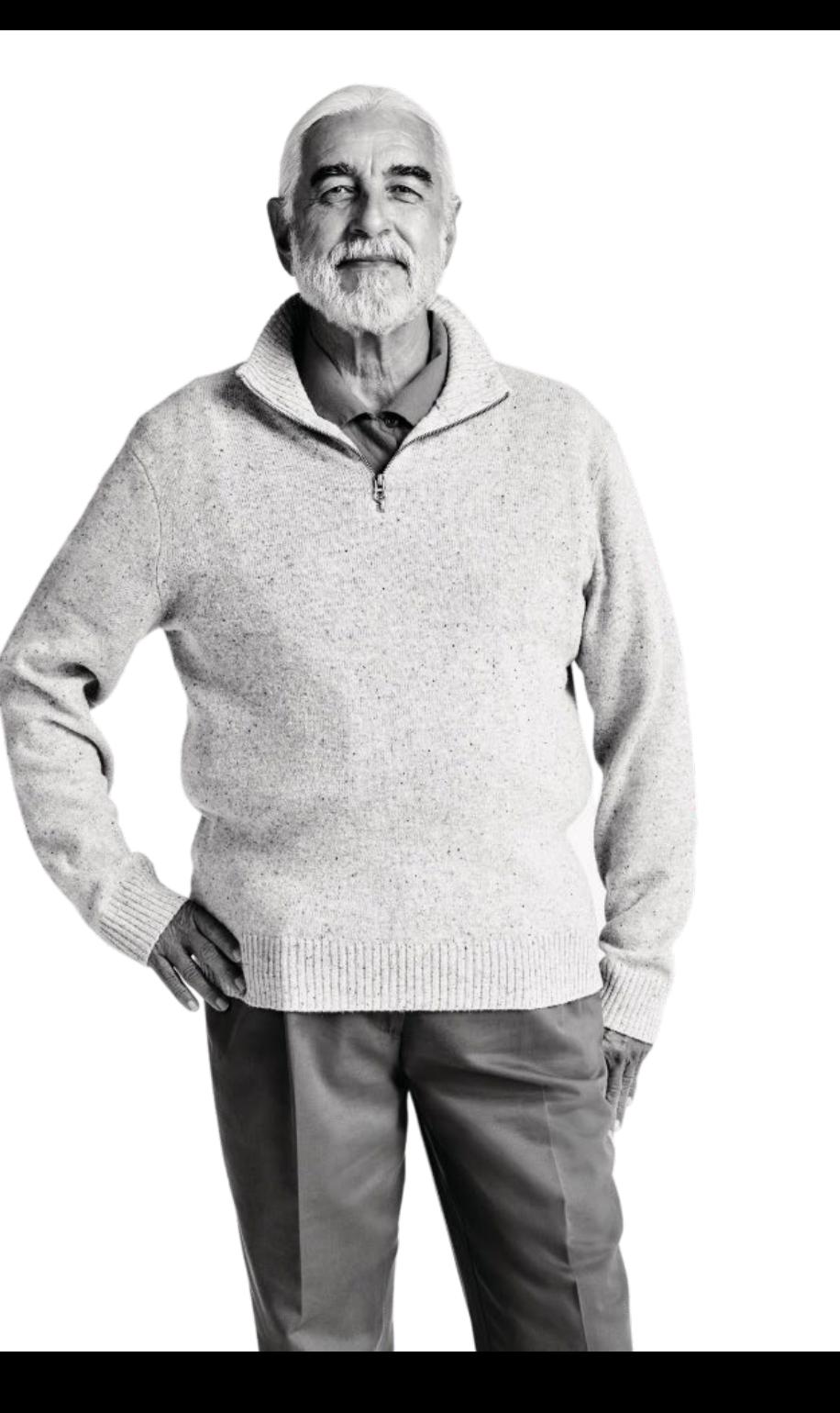

<span id="page-1-0"></span>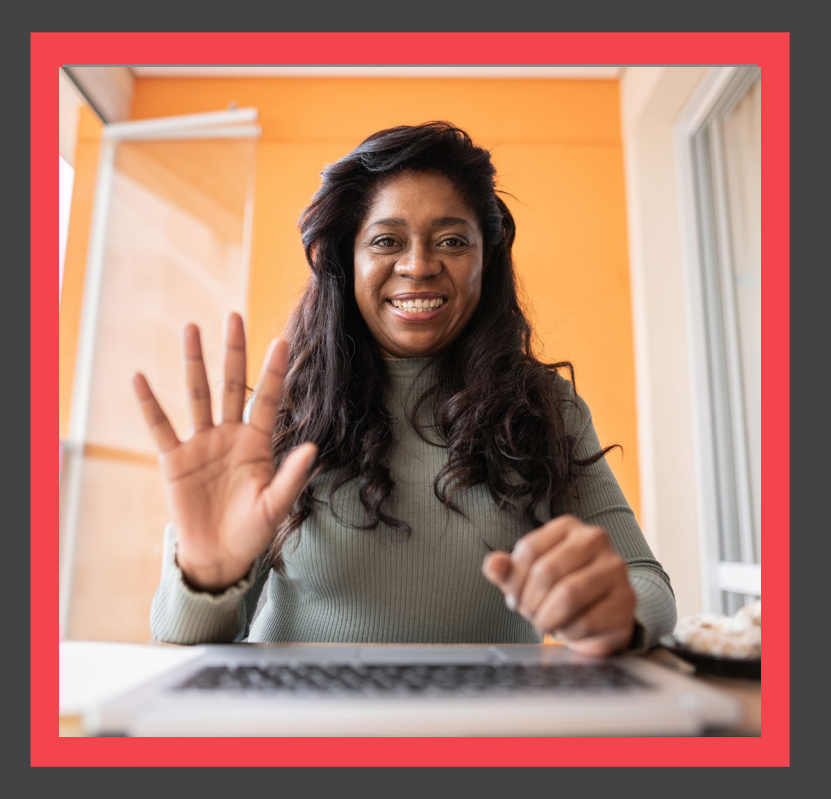

## **What's Changing?**

[View](#page-2-0)

AHIP

## <span id="page-2-0"></span>Quick Reference Guide

# **Overview**

- Agents must be certified each year to sell Blue Shield of California MAPD & PDP plans and be individually appointed by Blue Shield or endorsed by an Agency appointed by Blue Shield to receive renewal commissions. MAPD and PDP plan commissions are subject to the Centers for Medicare and Medicaid Services (CMS) guidelines, which are subject to change.
- The Blue Shield of California Plan Medicare Online Certification site makes it simple to register and take the certification. You are allowed 4 attempts to pass the assessment before you are locked out of the system.
- Agents must pass the Certification assessment.
- Agents **must** be appointed or must be affiliated with an appointed agency in addition to completing the Certification.

## Don't forget:

• You're required to pass both the AHIP Certification and Blue Shield's 2024 product-specific training to be ready to sell.

<span id="page-3-0"></span>Quick Reference Guide

# What's Changing

- Moving the Certification Site to a new platform
	- Seamless transition from Broker Connection (same navigation)
	- Easy login via single sign-on (SSO) (no extra passwords or IDs to remember)
		- For non-appointed or non-endorsed brokers who are not registered with Broker Connection, there is a traditional ID & password fields.
- New look of the Certification Site
	- Easy to navigate & use
	- Quick to access certification materials (exam, eCourse)

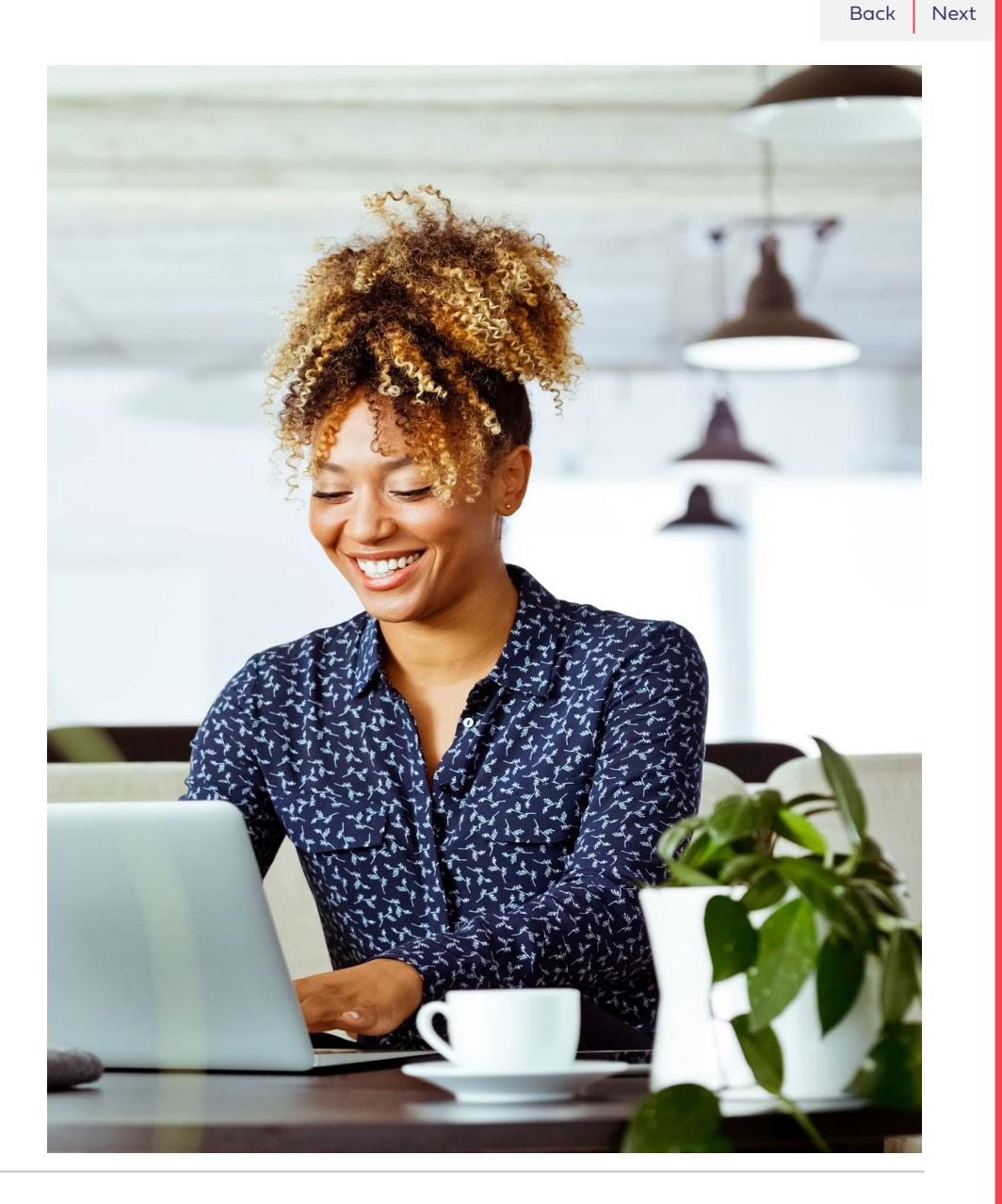

<span id="page-4-0"></span>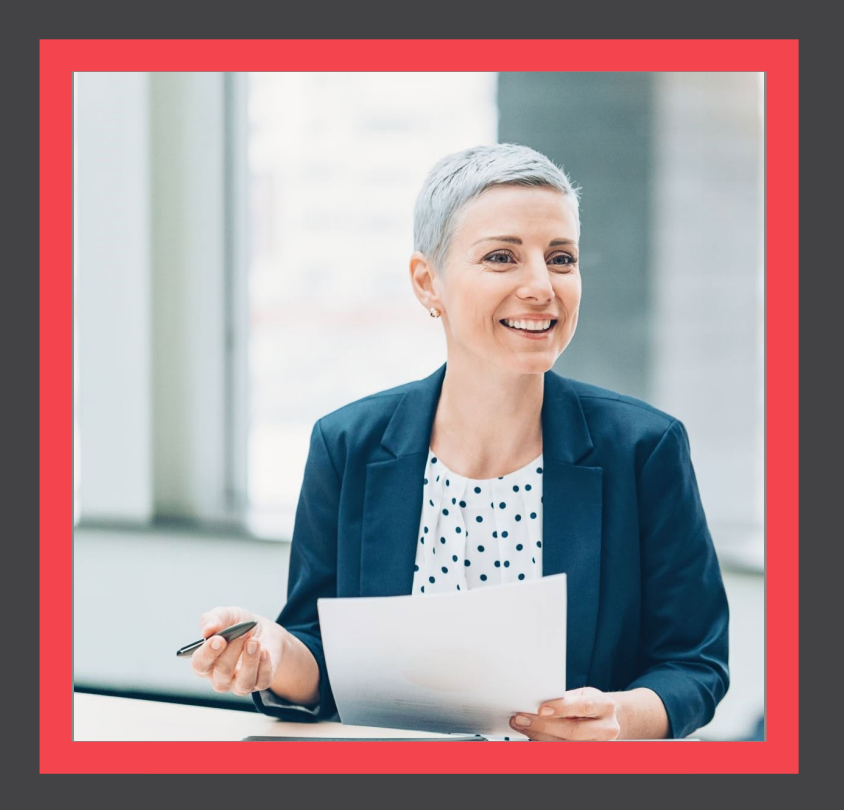

## **AHIP Completion**

[View](#page-5-0)

[AHIP](#page-4-0)

## <span id="page-5-0"></span>Quick Reference Guide

# AHIP

[Click here t](http://www.ahipmedicaretraining.com/clients/blueshieldca)o be taken to the AHIP Training Producers site.

Follow the steps below to complete your AHIP and Blue Shield Certifications:

- 1. Pass the AHIP Annual Training.
- 2. Transmit your results to Blue Shield
	- Please note that the transmission from AHIP may take up to 24 hours for Blue Shield to receive.

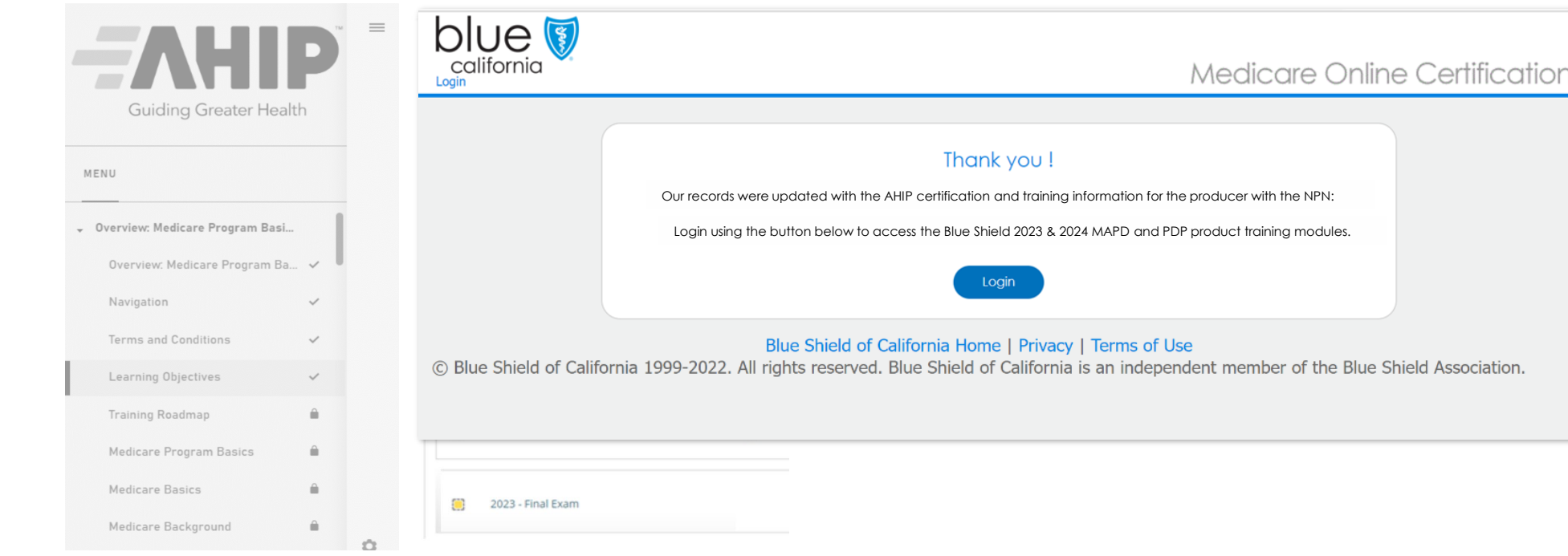

<span id="page-6-0"></span>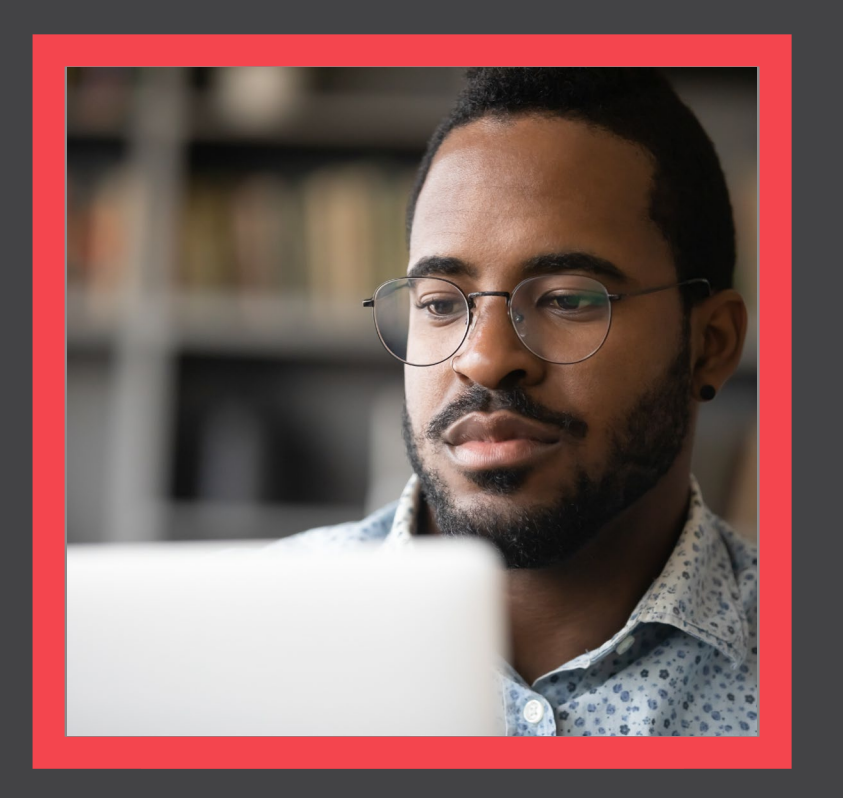

## **Login to the Certification Site**

[View](#page-7-0)

[Back](#page-6-0) [Next](#page-8-0)

<span id="page-7-0"></span>Quick Reference Guide

# Login from Broker Connection Site

Step 01:

## Navigate to the Broker Connection site and click Log In or Register

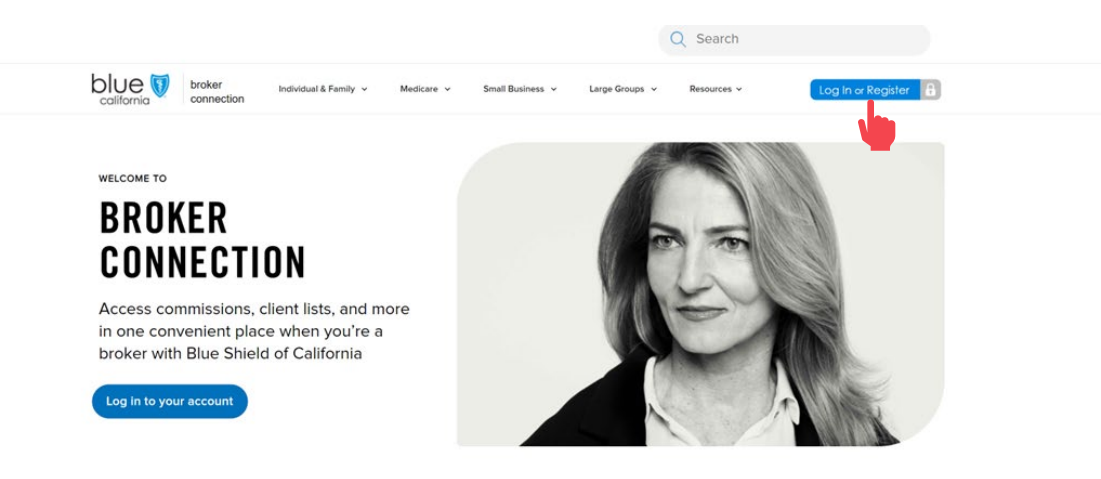

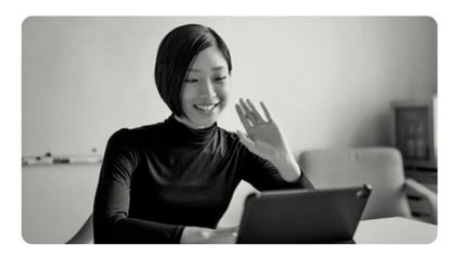

### Become a Blue Shield broker

Brokers make the most of our competitive products and commissions, as well as the overall value we add to their business. Our online appointment process now makes becoming a Blue Shield of California broker easier than

Join us and watch your business grow.

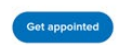

Step 02: Enter credentials and click Login

Note: You must login to access the Certification Site.

### **Welcome to Broker Connection**

e to Broker Connectio

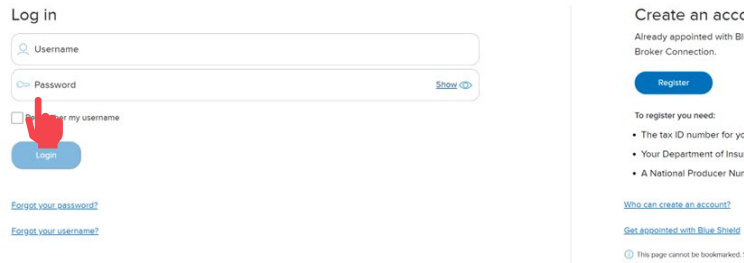

## **OUDT** lue Shield? It takes about 5 minutes and 6 quick steps to register as an agency owner o

our brokerage or your personal tax ID number rance (DOI) license number mber (NPN), if you have one

See instructions for how to bookmark this page here.

<span id="page-8-0"></span>Quick Reference Guide

# Login from Broker Connection Site

## Step 03:

## Click the Medicare dropdown menu and select MA-PD/PDP Certification from the menu.

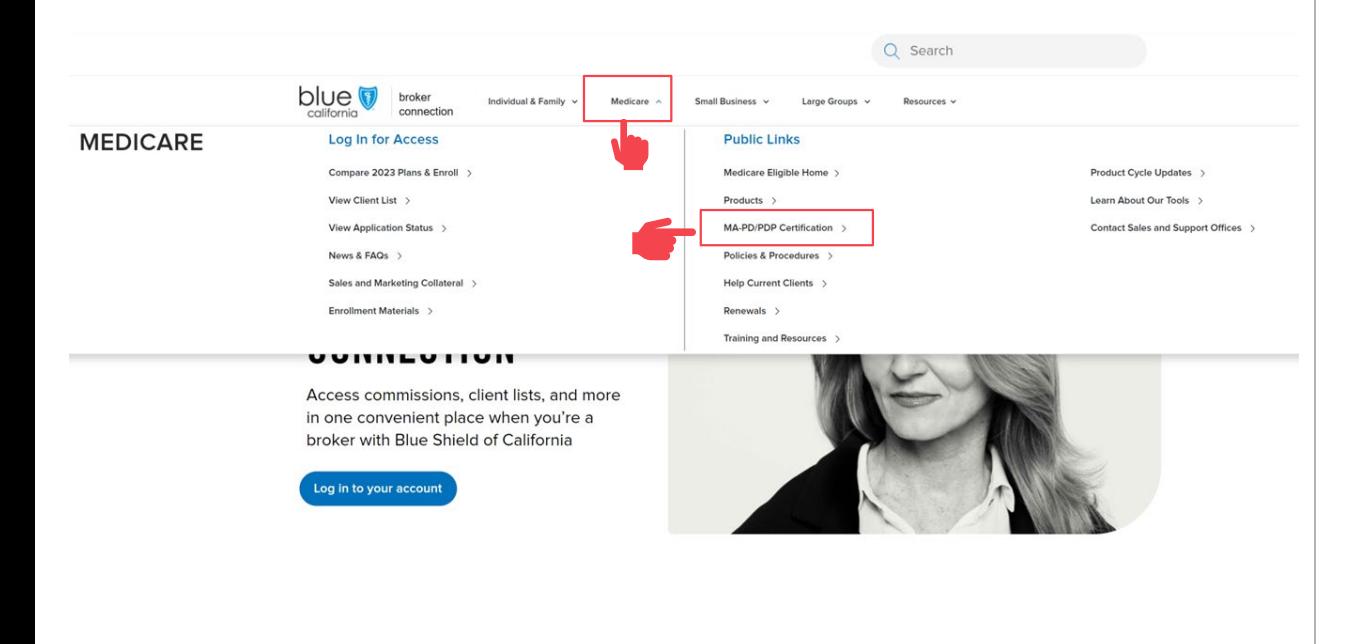

### Step 04:

## Login to the Blue Shield Broker Portal to begin the product certification by clicking the link in Step 2.

### **MA-PD and PDP certification**

To sell Medicare Advantage Prescription Drug (MA-PD) and Prescription Drug (PDP) plans, agents need to complete their America's Health Insurance Plans (AHIP) certification. Insurers require AHIP certification to ensure that broker and agents are compliant with the Centers for Medicare & Medicaid Services (CMS) guidelines and regulations.

Per CMS quidelines, all independent agents who contact Medicare beneficiaries about MA-PD or PDP products must be trained and tested on Medicare compliance, specific health plan benefits and procedures, and CMS marketing requirements.

If you were certified last year, you must renew your certification again this year prior to January 1 of the new year in order to receive renewal commission on your active book of business. To sell Blue Shield MA-PD or PDP products, you must be AHIP-certified and Blue Shield product-certified. If you are not certified to sell Blue Shield's MA-PD or PDP plans, we cannot, by law, pay you commissions on that business.

### Steps to complete your annual AHIP and Blue Shield Product Certification

#### Step 1: Complete AHIP certification

```
1. Log in to the AHIP site through the Blue Shield of California link
2. Complete all certification modules and quizzes. This will include a section on Fraud, Waste, and Abuse.
3. After completing the quiz, transmit your results directly to Blue Shield by clicking the button at the bottom of the page
4. You will receive an email from Blue Shield or Shield Learns with your account details and instructions on how to log in to the Blue Shield product certification site
```
To receive a discounted rate of \$125, you must use our AHIP certification link as provided above. You must complete your AHIP certification and transmit your results to Blue Shield before moving on to Step 2.

#### Step 2: Complete Blue Shield Broker product certification

1. Access the Medicare Product Online Certification site using one of two options

#### **Blue Shield Broker**

Log into the Blue Shield Broker portal using your Blue Shield Broker account. (If you don't have a Blue Shield Broker account, you can create one).

#### **Shield Learns**

If you are unable to obtain a Blue Shield Broker account, you can log in to the Shield Learns portal. Check your email for a message from Shield Learns for your account information. Your username is your National Producer Number (NPN). If you do not have a password, use the "Forgot your password?" option to create a new one

2. Complete the MA-PD/PDP product certification. You'll have 4 attempts to pass. To pass, you'll need a score of 85% or higher.

<span id="page-9-0"></span>Quick Reference Guide

[Back](#page-8-0) [Next](#page-10-0)

# If you do NOT have a Broker Connection Account

Step 05:

Click the link to login to the [Shield Leans portal.](https://blueshieldca.sumtotal.host/Broker/Account/Login.aspx?wtrealm=https%3a%2f%2fBLUESHIELDCA.sumtotal.host%2fcore%2f&ReturnUrl=http%3a%2f%2fblueshieldca.sumtotal.host%2fBroker%2fToken%2fSaml11.ashx%3fwa%3dwsignin1.0%26wtrealm%3dhttps%253a%252f%252fBLUESHIELDCA.sumtotal.host%252fcore%252f%26wreply%3dhttps%253a%252f%252fblueshieldca.sumtotal.host%252fcore%252f&whr=urn%3asumtotalsystems.com&domainid=52160A28FC58BBBE7D714E075077AC76)

### **Shield Learns**

If you are unable to obtain a Blue Shield Broker account, you can log in to the Shield Learns portal. Check your email for a message from Shield Learns for your account information. Your username is your National Producer Number (NPN), If you do not have a password, use the "Forgot you password?" option to create a new one.

2. Complete the MA-PD/PDP product certification. You'll have 4 attempts to pass. To pass, you'll need a score of 85% or higher.

Questions about Blue Shield's plans

Contact your Broker Sales Manager with questions about our plans.

Step 06:

Use your National Producer Number (NPN) as the username and click the Forgot Password to create an account.

Please note this process may take up to 15 minutes for you to receive the reset email to complete the process.

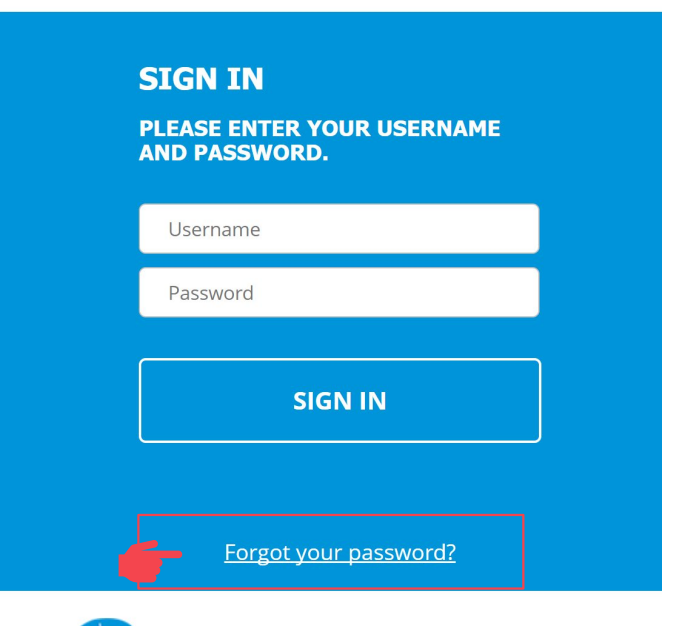

**Shield Learns** 

<span id="page-10-0"></span>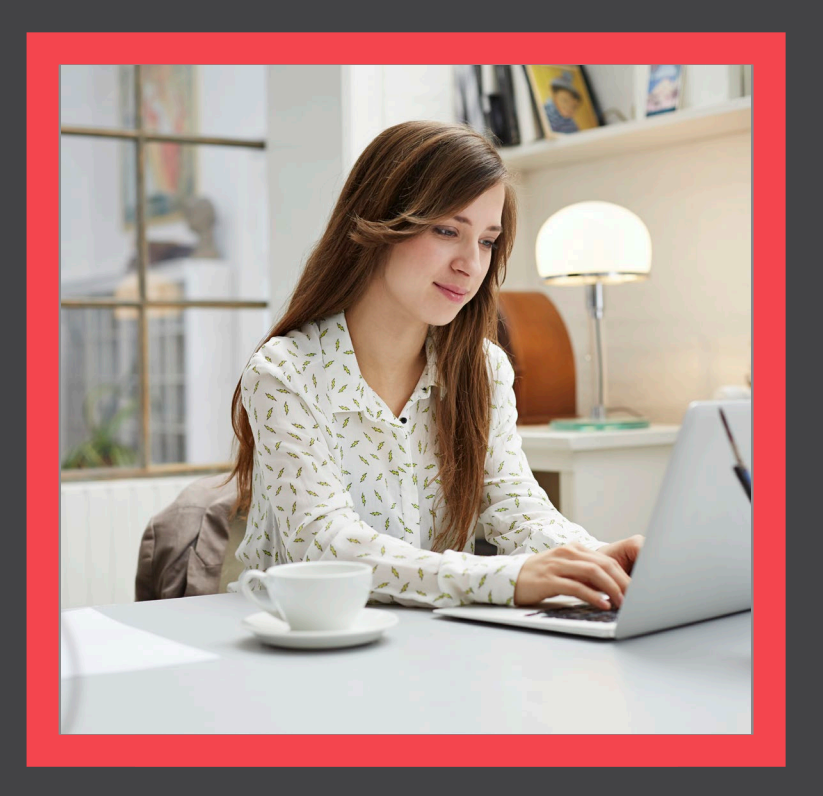

## **Profile Updates**

[View](#page-11-0)

What's [Changing](#page-1-0)

<span id="page-11-0"></span>Quick Reference Guide

[Back](#page-10-0) [Next](#page-12-0)

# Updating your Agency Affiliation and/or Contact Information

Please complete the steps in this section if you are a:

- Newly appointed broker with Blue Shield of California.
- Returning broker and require profile updates
	- Last Name
	- Phone
	- **Email**
- Returning broker that has changed agencies.

## **Update Form**

This is the profile update request form for the BSC Medicare Product Online Certification site.

If you are a brand new broker, please fill out what agency (or agencies) you are affiliated with, if applicable.

If you are a returning broker and require profile updates, please request by filling out the appropriate box. If you have changed agencies, please identify what agency you are changing from. If you do not need to make any updates for a particular field, you can leave it blank.

Changes may take 1-2 business days to be reflected in your account.

### \* Required

1. Do you want to update your Agency Affiliation and/or Contact Information? If "No", you may exit this page. \*

 $()$  Yes

 $\bigcirc$  No

**Submit** 

Never give out your password. Report abuse

Learning  $\blacktriangledown$ 

**[Certification History](#page-31-0)** 

[Back](#page-11-0) [Next](#page-13-0)

<span id="page-12-0"></span>Quick Reference Guide

# Check your Contact Information

- Step 01:
- Before begin the certification process, please verify your contact information by clicking on the Profile Icon at the top right of the screen.

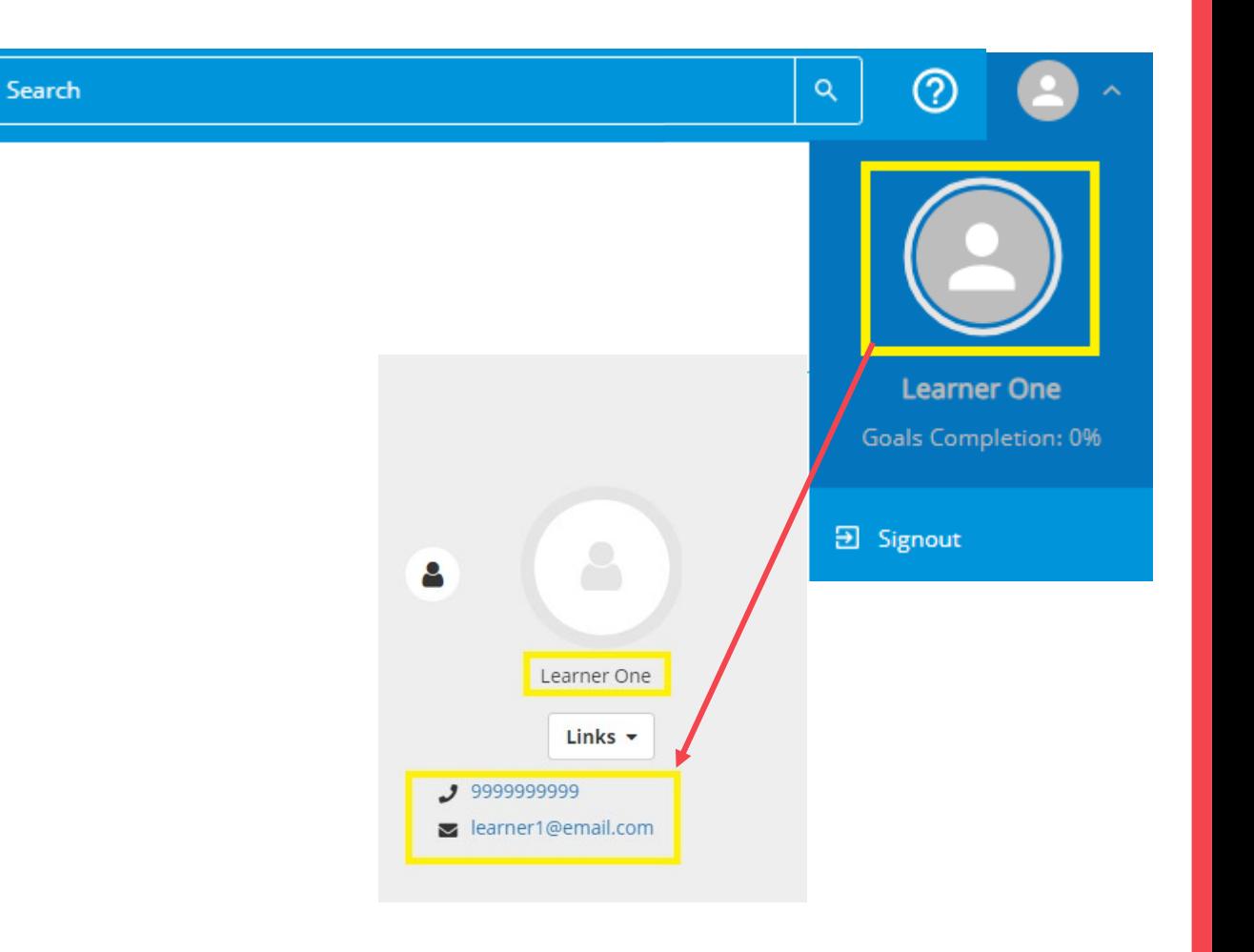

[Back](#page-12-0) [Next](#page-14-0)

<span id="page-13-0"></span>Quick Reference Guide

# Login from Broker Connection Site

Step 02:

Also verify your agency affiliation and profile.

### **AGENCY AFFILIATION AND PROFILE UPDATE**

Use the following form to:

- Update your agency affiliation (must be contracted with BSC)
- Update your contact information.

https://forms.office.com/r/jZiVjrT7Gz

How to verify your information:

To view your contact details

- . Click the portrait button in the top right
- . Click the portrait button again that appears

To view your primary Agency (Organization):

• Check History and Certification

Step 03:

Click the image to access the history and certification screen which contains your affiliation.

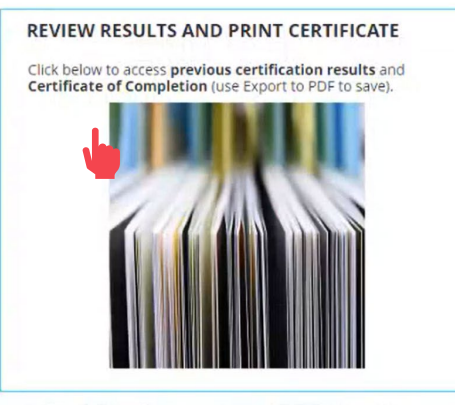

### **AGENCY AFFILIATION AND PROFILE UPDATE**

Use the following form to:

- . Update your agency affiliation (must be contracted with BSC
- Update your contact information.

https://forms.office.com/r/jZiVjrT7Gz

How to verify your information:

To view your contact details

- . Click the portrait button in the top right
- Click the portrait button again that appears

To view your primary Agency (Organization).

• Check History and Certification

[Back](#page-13-0) [Next](#page-15-0)

<span id="page-14-0"></span>Quick Reference Guide

# Login from Broker Connection Site

Step 04:

Your primary organization is shown on the right side of the Training Transcript section of the screen.

### **TRAINING TRANSCRIPT** Select a year or date range to filter completed training records. Date Range  $\checkmark$ **Start Date End Date** 9/18/2022 03:26pm 图 9/18/2023 03:26pm  $\boxed{1}$ **REFRESH** List of completed activities from 9/18/2022 to 9/18/2023 Username:  $1712$ E-mail: **Primary job: ACTIVITIES**  $\mathbb{R}$

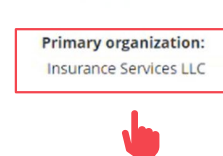

User number:

 $171$ 

Manager:

Step 05:

Click the Home icon to exit this screen.

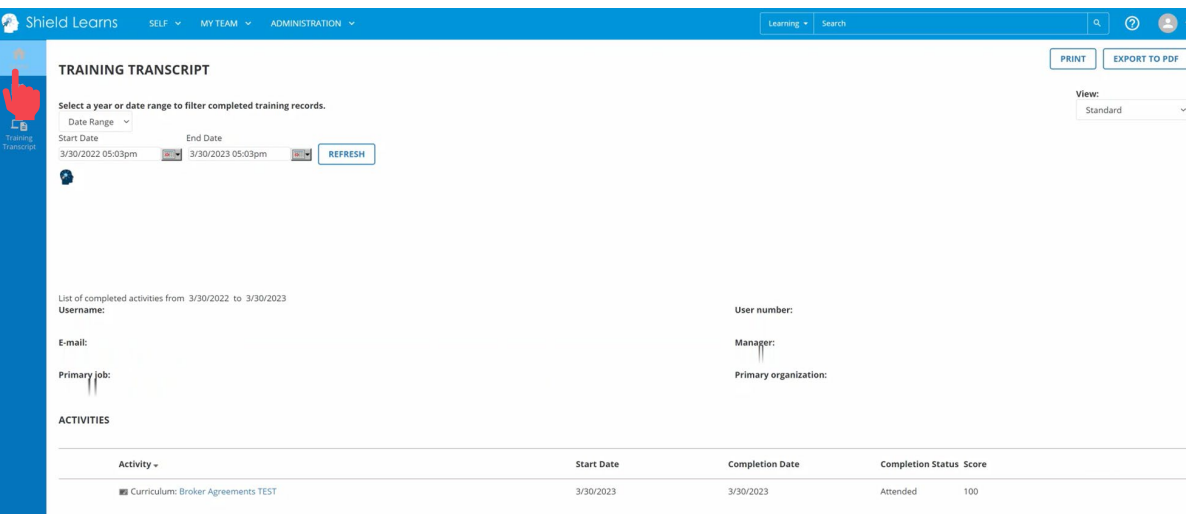

[Back](#page-14-0) [Next](#page-16-0)

<span id="page-15-0"></span>Quick Reference Guide

# Login from Broker Connection Site

Step 06:

To update your agency affiliation and profile information, click the form link.

## **AGENCY AFFILIATION AND PROFILE UPDATE**

Use the following form to:

- Update your agency affiliation (must be contracted with BSC)
- Update your contact information.

### https://forms.office.com/r/jZiVjrT7Gz

How to verify your information:

To view your contact details

- . Click the portrait button in the top right
- . Click the portrait button again that appears

To view your primary Agency (Organization):

• Check History and Certification

### Step 07:

## Complete the form.

## **Update Form**

This is the profile update request form for the BSC Medicare Product Online Certification site.

If you are a brand new broker, please fill out what agency (or agencies) you are affiliated with, if applicable.

If you are a returning broker and require profile updates, please request by filling out the appropriate box. If you have changed agencies, please identify what agency you are changing from. If you do not need to make any updates for a particular field, you can leave it blank.

Changes may take 1-2 business days to be reflected in your account.

### \* Required

1. Do you want to update your Agency Affiliation and/or Contact Information? If "No", you may exit this page. \*

 $\bigcap$  Yes

 $\bigcirc$  No

**Submit** 

Never give out your password. Report abuse

<span id="page-16-0"></span>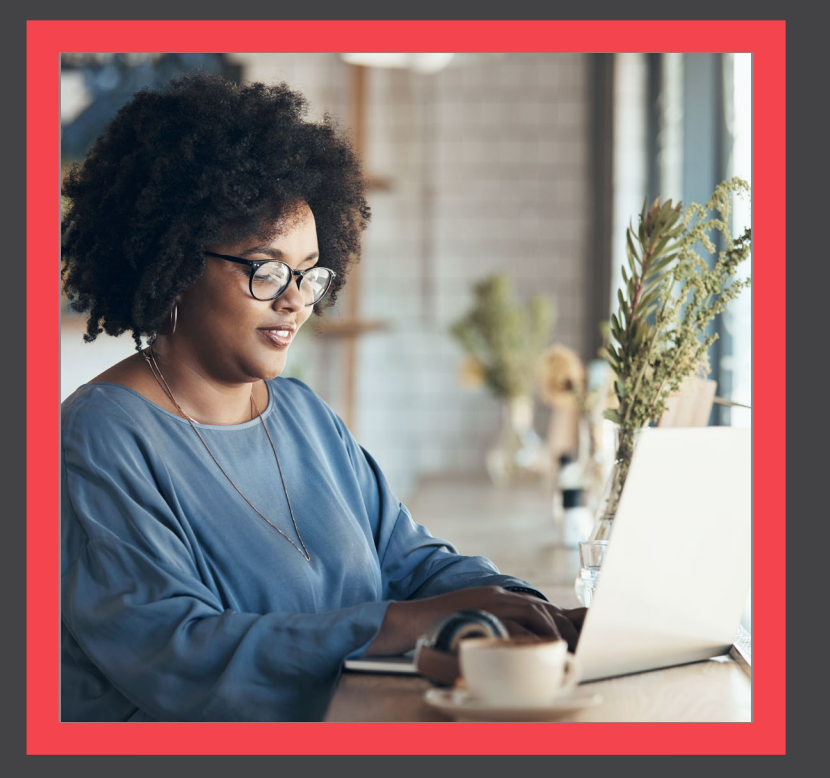

## **Certification Site Navigation**

- **Q** Agreements
- $\Box$  Training Course
- **Q** Certification Exam
- **Q** Certification History

[View](#page-17-0)

<span id="page-17-0"></span>Quick Reference Guide

# Agreements

Step 01:

Register for Step 1: Agreements.

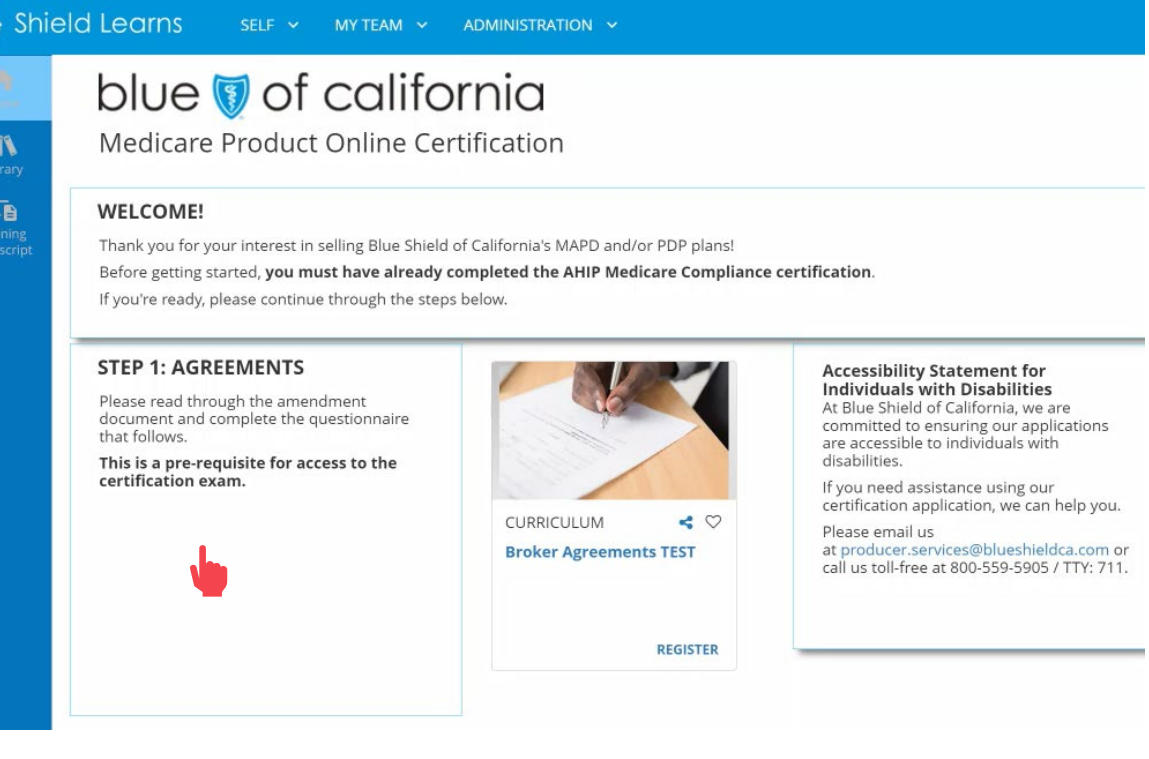

NOTE: You are required to agree to the Medicare Amendment before completing the Medicare Certification.

## Step 02:

Add Amendment to the Producer Agreement (Medicare).

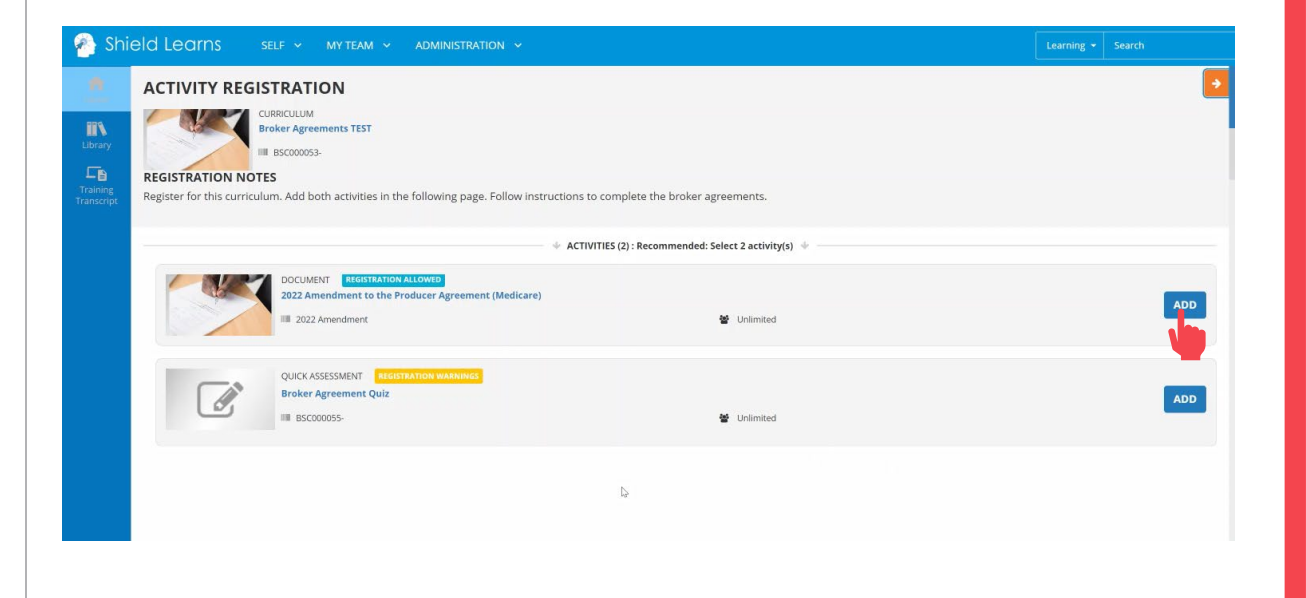

For Agent Use Only. Distributions to consumers, other insurers, or any other person or company is strictly prohibited. BLUE SHIELD OF CALIFORNIA

[Back](#page-17-0) [Next](#page-19-0)

<span id="page-18-0"></span>Quick Reference Guide

# Agreements

Step 03:

Add Broker Agreement Attestation.

## Note: 2022 Amendment is for Certification year 2024 require

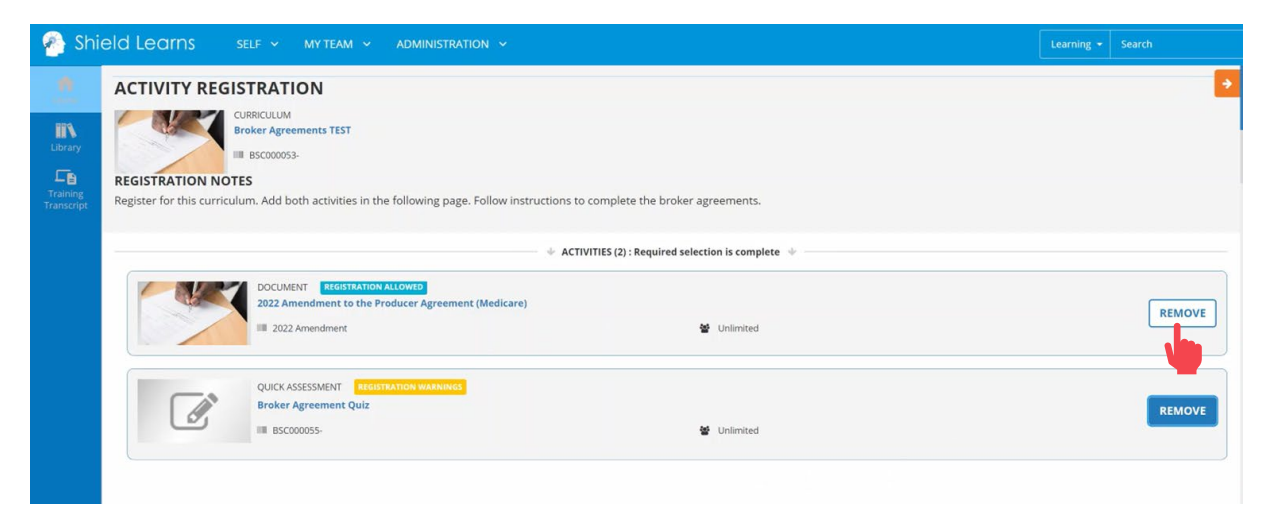

Step 04: Click the Register button.

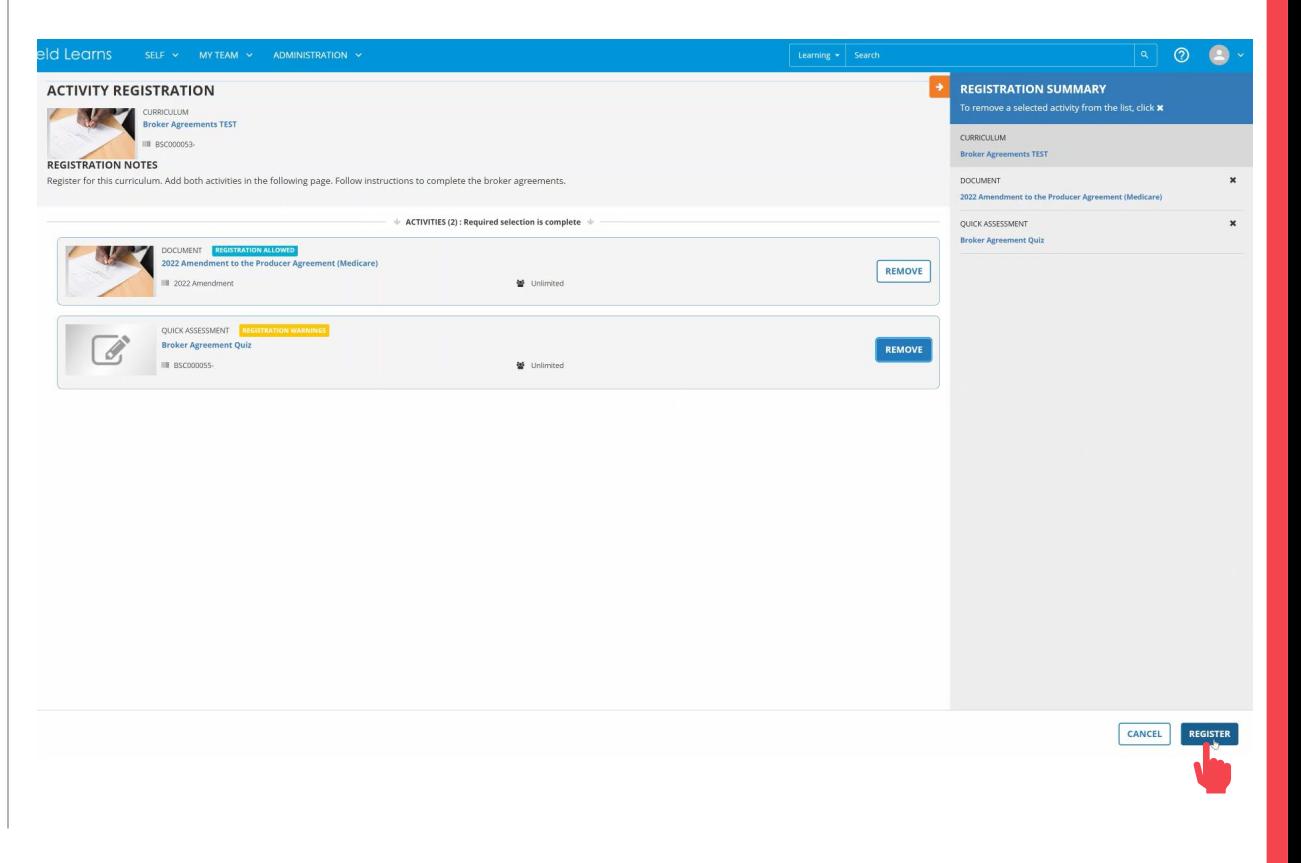

<span id="page-19-0"></span>Quick Reference Guide

# Agreements

Step 05:

Start the Amendment to the Producer Agreement (Medicare).

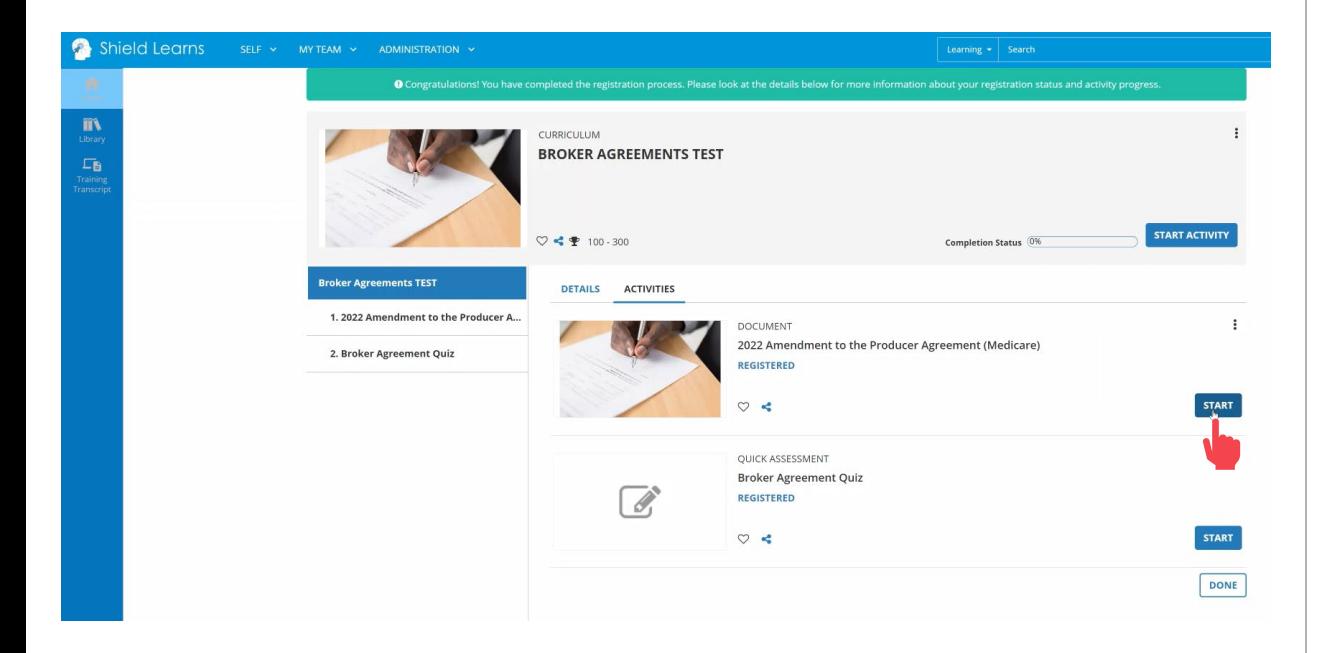

## Step 06:

## Review the Amendment and close the window when done.

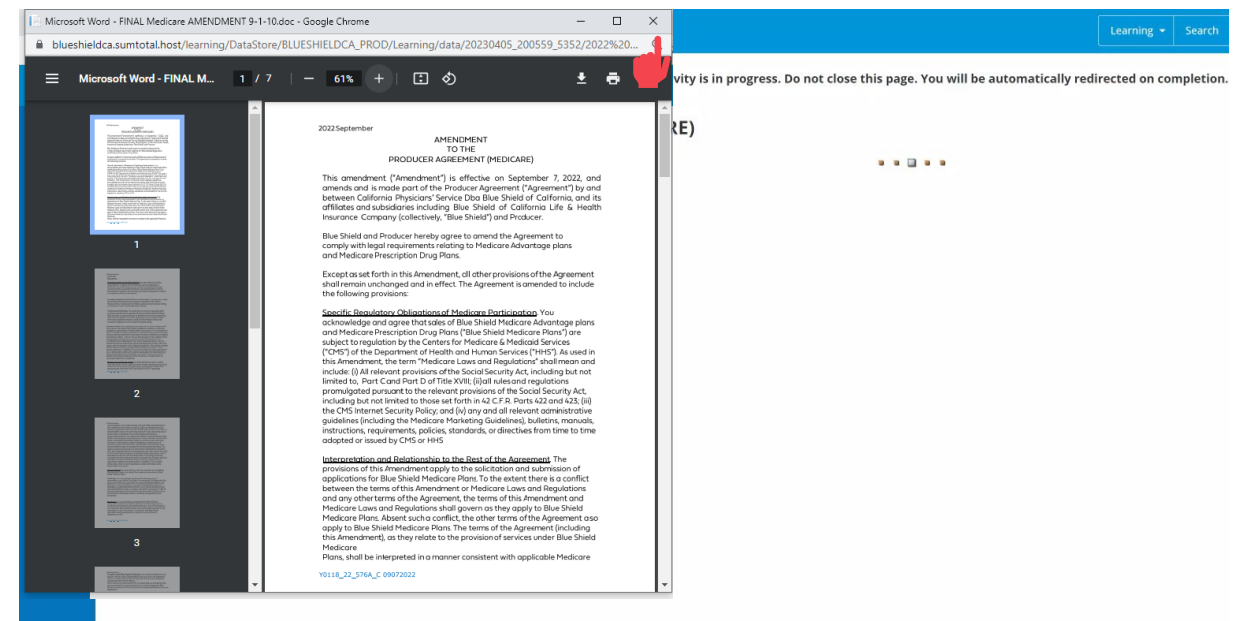

<span id="page-20-0"></span>Quick Reference Guide

# Agreements

Step 07:

Select Yes to indicate that you have finished reviewing the document.

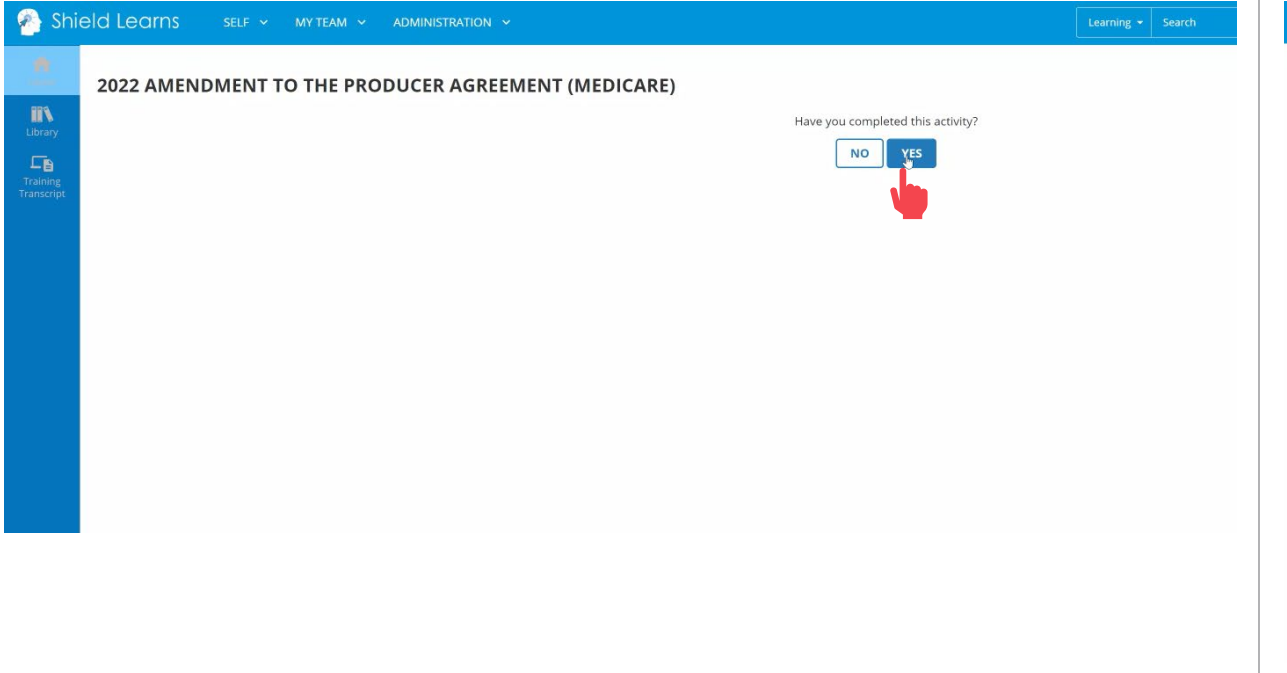

### Step 08:

Start the Broker Agreement Attestation.

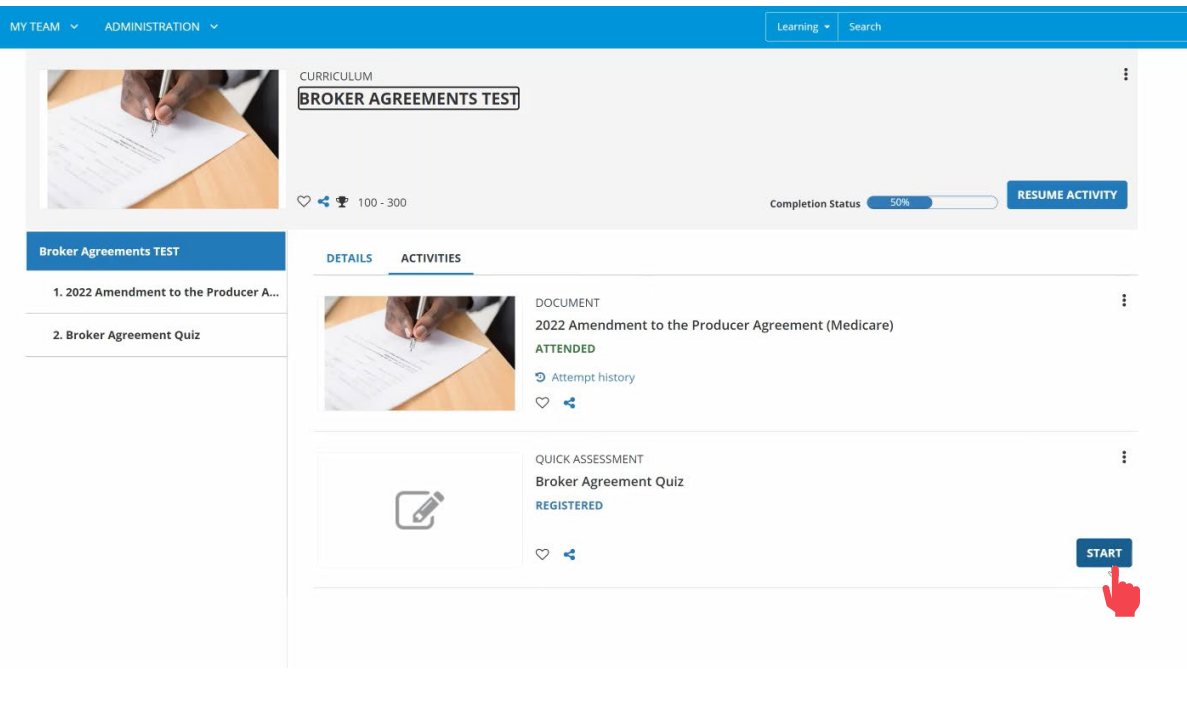

<span id="page-21-0"></span>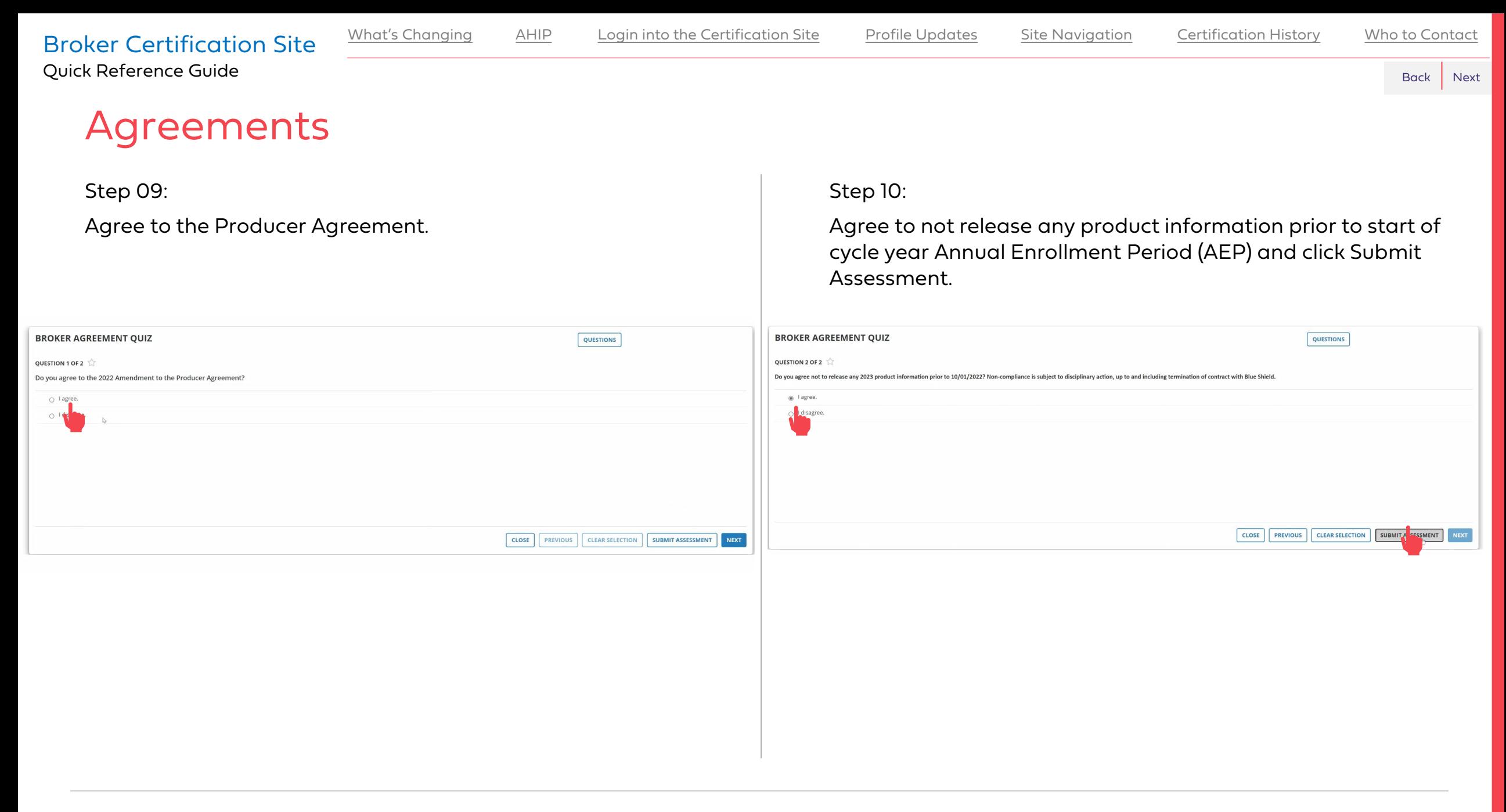

<span id="page-22-0"></span>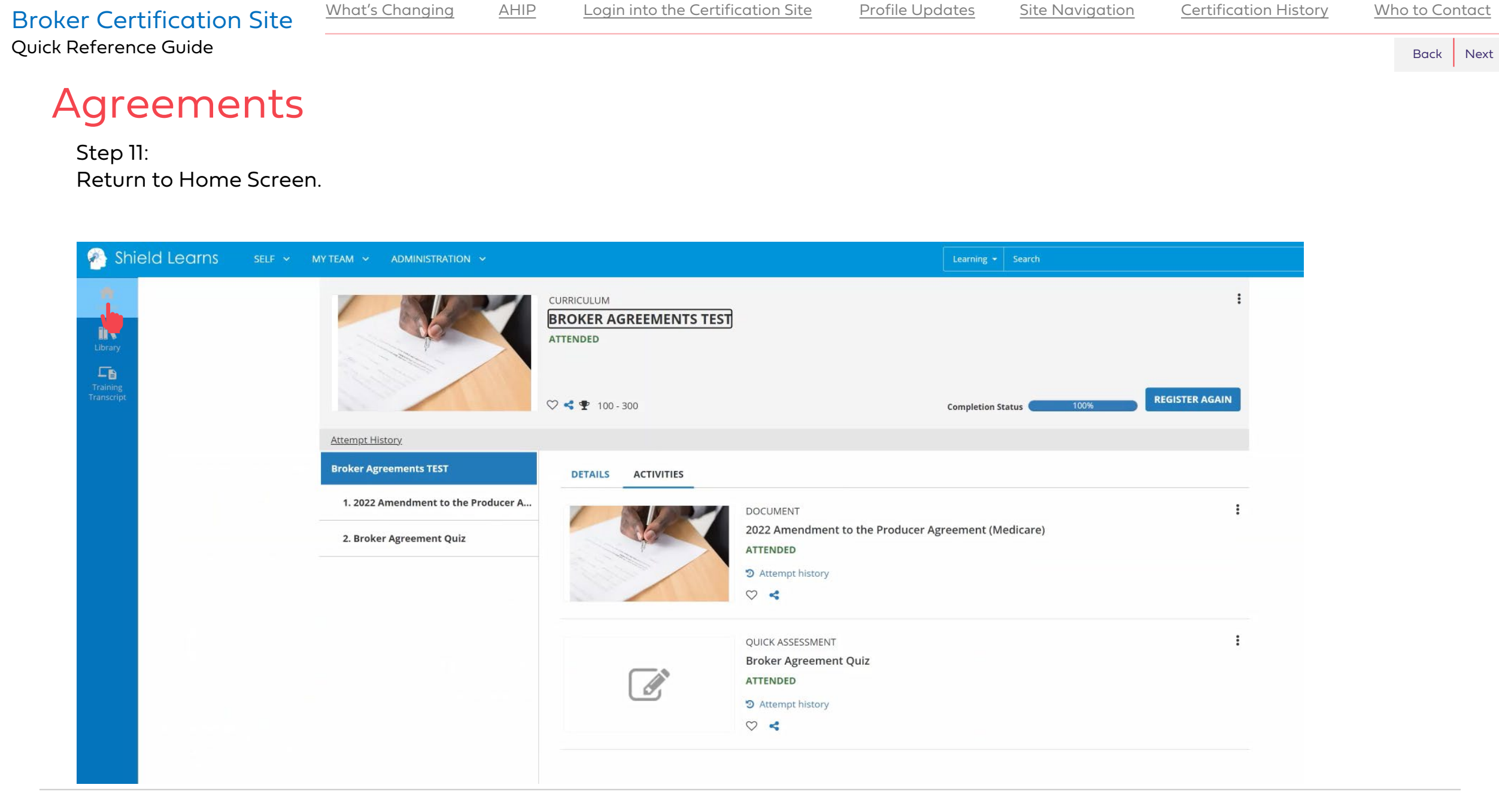

<span id="page-23-0"></span>Quick Reference Guide

**WELCOME!** 

# Training Course

Step 12:

Register for Step 2: Training Curriculum.

### $\Box$ Training<br>Transcript

Thank you for your interest in selling Blue Shield of California's MAPD and/or PDP plans! Before getting started, you must have already completed the AHIP Medicare Compliance certification. If you're ready, please continue through the steps below.

#### **STEP 1: AGREEMENTS**

Please read through the amendment document and complete the questionnaire that follows.

This is a pre-requisite for access to the certification exam.

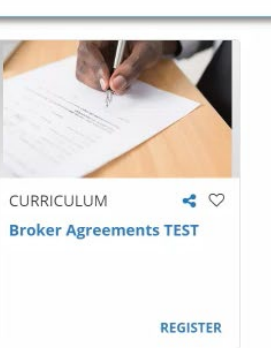

**Accessibility Statement for Individuals with Disabilities** At Blue Shield of California, we are committed to ensuring our applications are accessible to individuals with disabilities.

If you need assistance using our certification application, we can help you.

Please email us at producer.services@blueshieldca.com or call us toll-free at 800-559-5905 / TTY: 711.

 $\triangleright$ 

### Step 13:

Add Activities – either or both the eCourse or Course PDF.

### **ACTIVITY REGISTRATION**

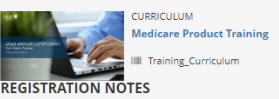

There are two methods available for accessing the training course: interactive e-Course and PDF. The PDF option will allow to view and save a copy of the training course slides. Add the viewing option you prefer and register to start.

**ACTIVITIES (2) LBoon** 

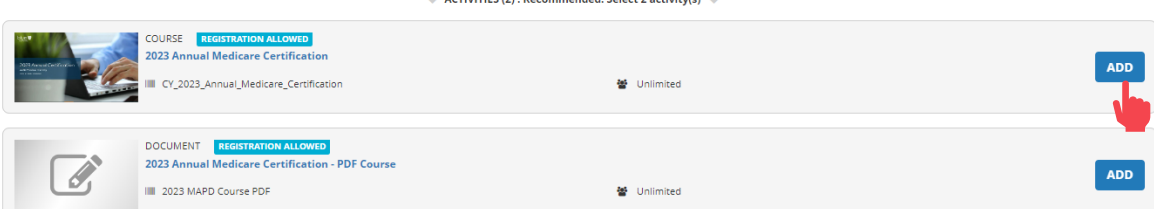

anna de de Celestra Cestellandel

#### **STEP 2: TRAINING COURSE**

This training presentation will help you understand the basics of Medicare Advantage Prescription Drug (MAPD) plans, Prescription Drug Plans (PDP), and Medicare Supplement plans offered by Blue Shield of California for Cycle Year 2023.

This course is optional, but highly encouraged if you are unfamiliar with our Medicare products.

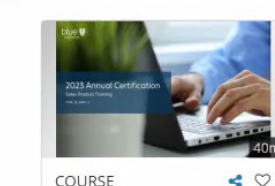

COURSE **2023 Annual Medicare Certification** 

For Agent Use Only. Distributions to consumers, other insurers, or any other person or company is strictly prohibited. BLUE SHIELD OF CALIFORNIA

**REGISTER** 

<span id="page-24-0"></span>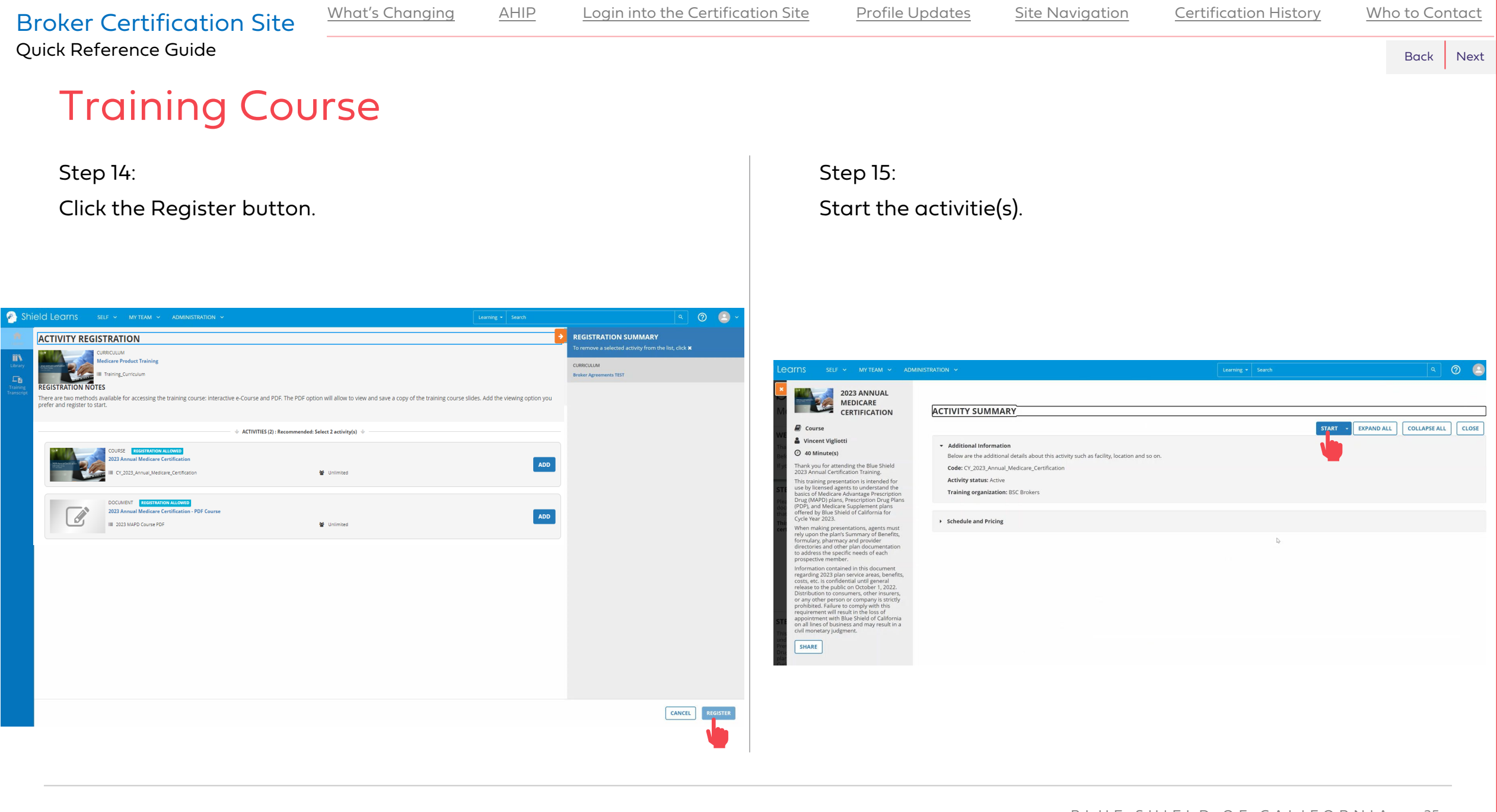

For Agent Use Only. Distributions to consumers, other insurers, or any other person or company is strictly prohibited. BLUE SHIELD OF CALIFORNIA

[Back](#page-24-0) [Next](#page-26-0)

<span id="page-25-0"></span>Quick Reference Guide

# Training Course

Step 16:

Click the Next button when you are done reviewing the course description.

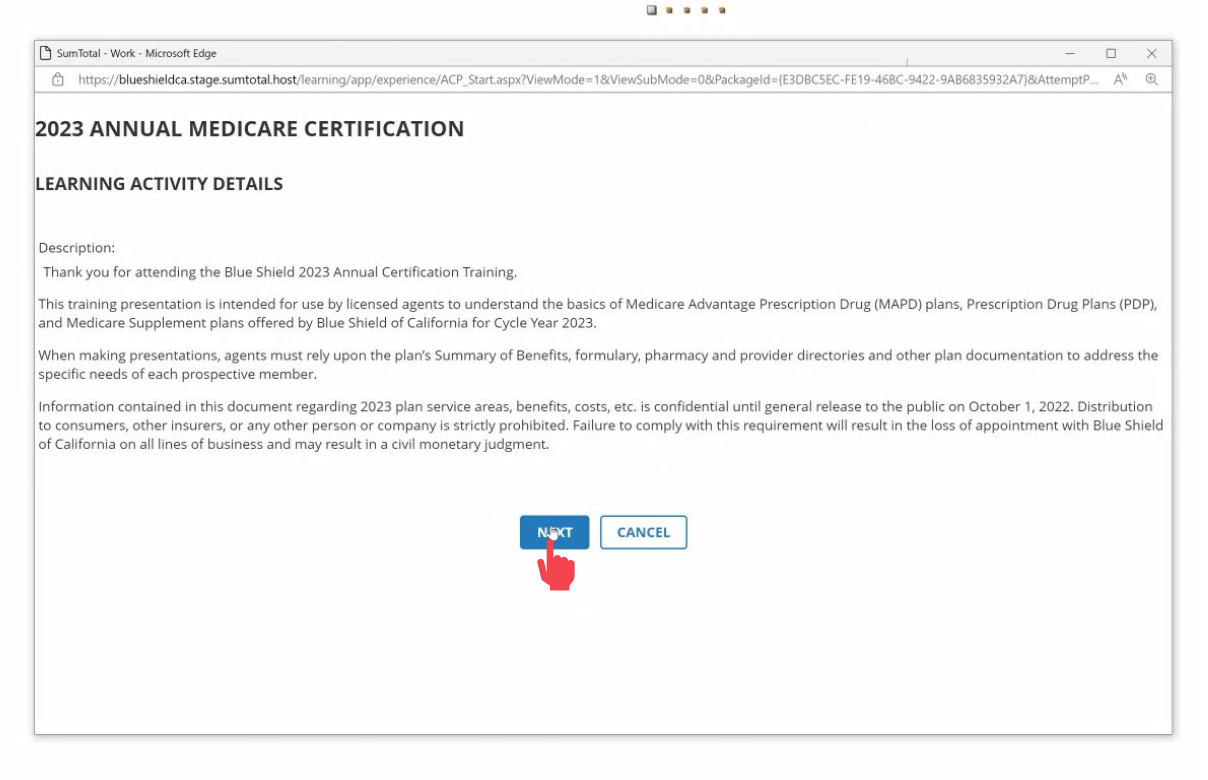

NOTE: If you chose the PDF course option, at this step, the document would open.

Step 17:

Click the begin course button.

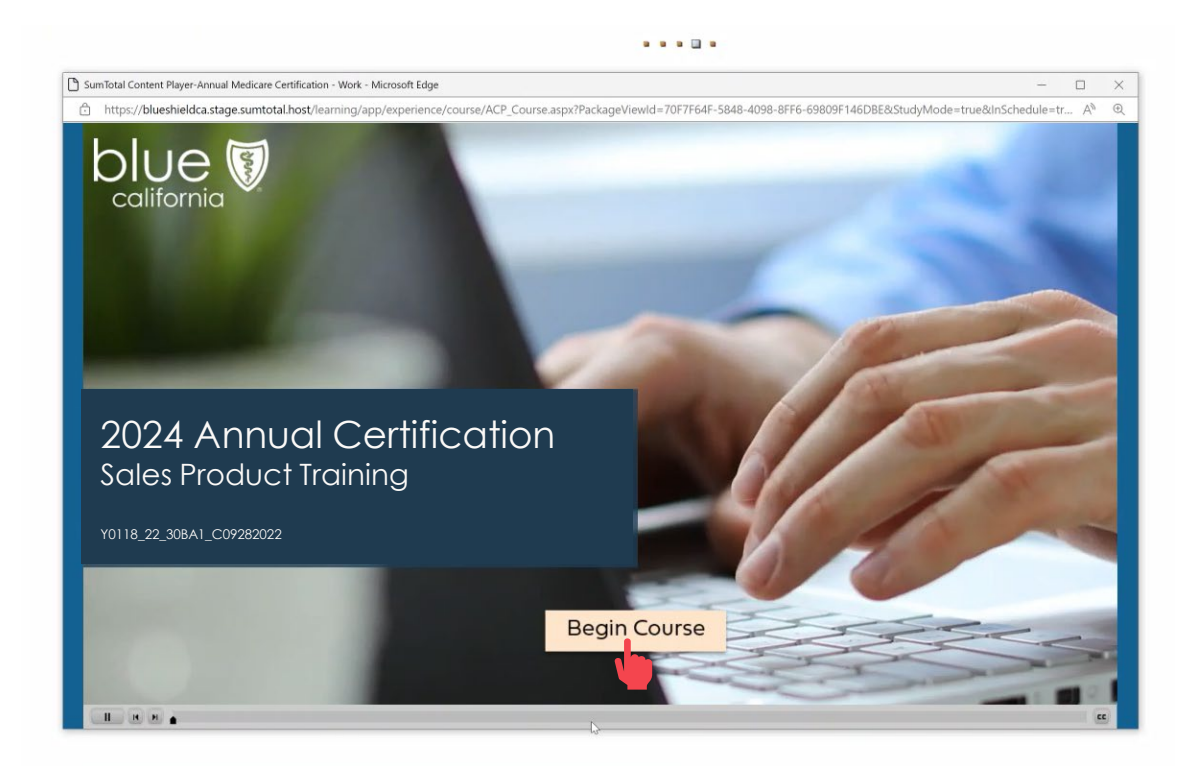

NOTE: If you chose the PDF course option, at this step, review the document and close the window when you are finished.

[Back](#page-25-0) [Next](#page-27-0)

<span id="page-26-0"></span>Quick Reference Guide

# Training Course

Step 18:

Exit the Course window when you are done.

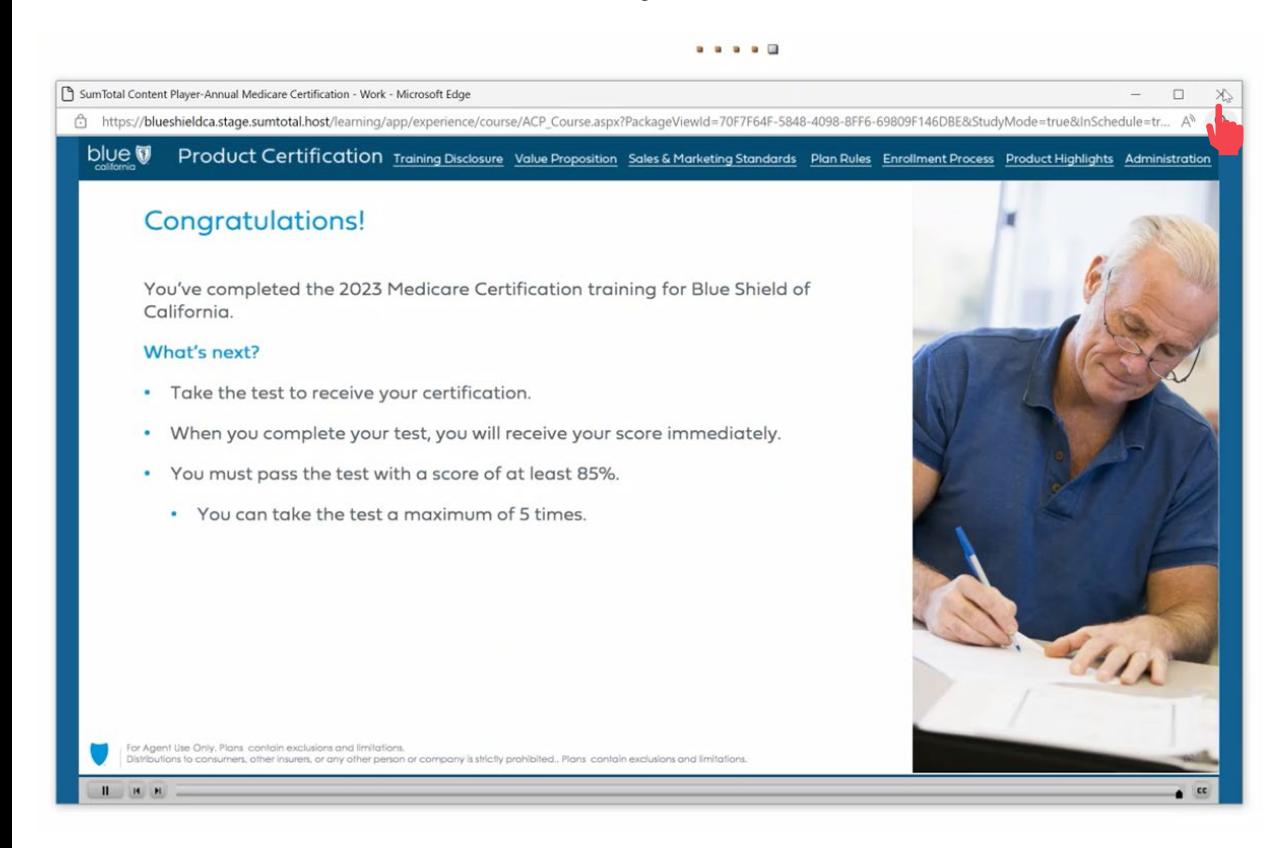

NOTE: If you chose the PDF course option, at this step, you would select Yes to indicate that you have finished reviewing the document.

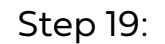

### Return to Home Screen.

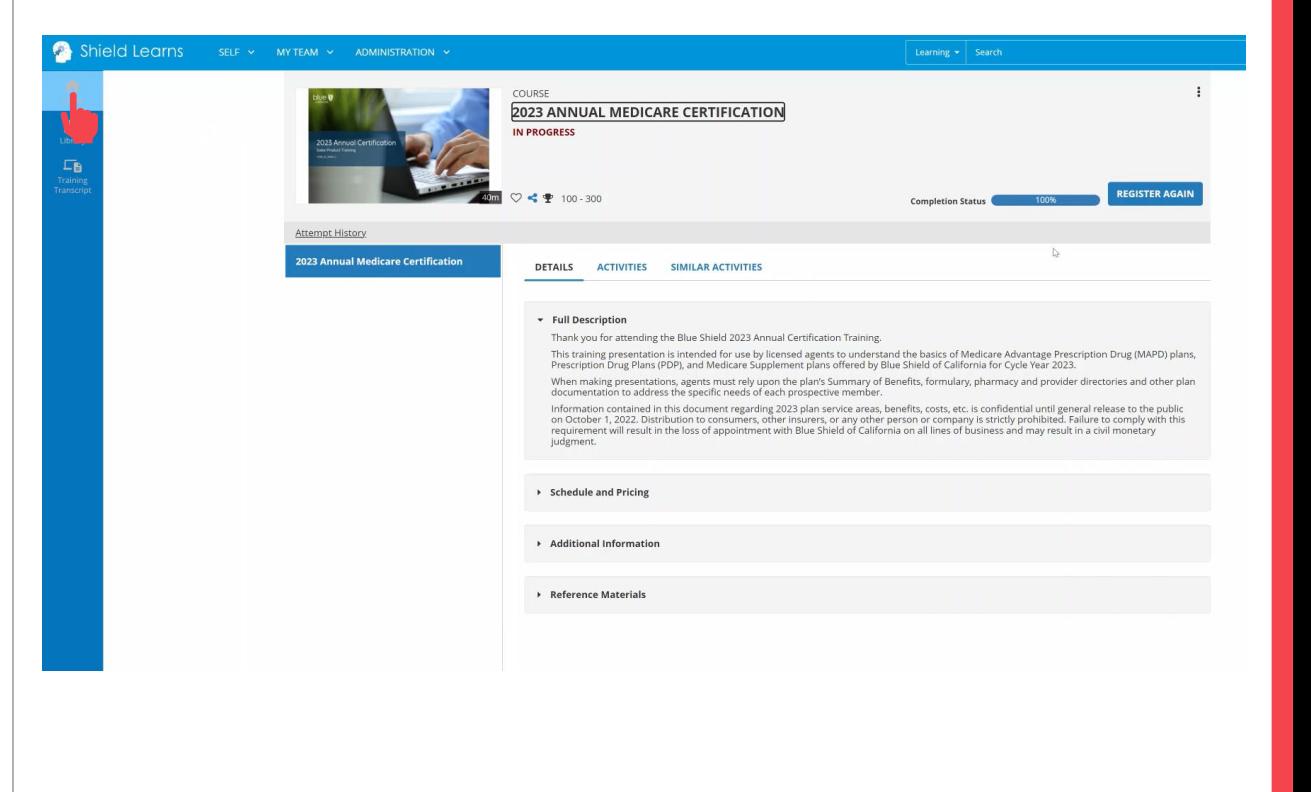

[Back](#page-26-0) [Next](#page-28-0)

<span id="page-27-0"></span>Quick Reference Guide

# Certification Exam

Step 20:

**TIV** 

 $\Box$ 

Training<br>Transcript

Register for Certification Exam.

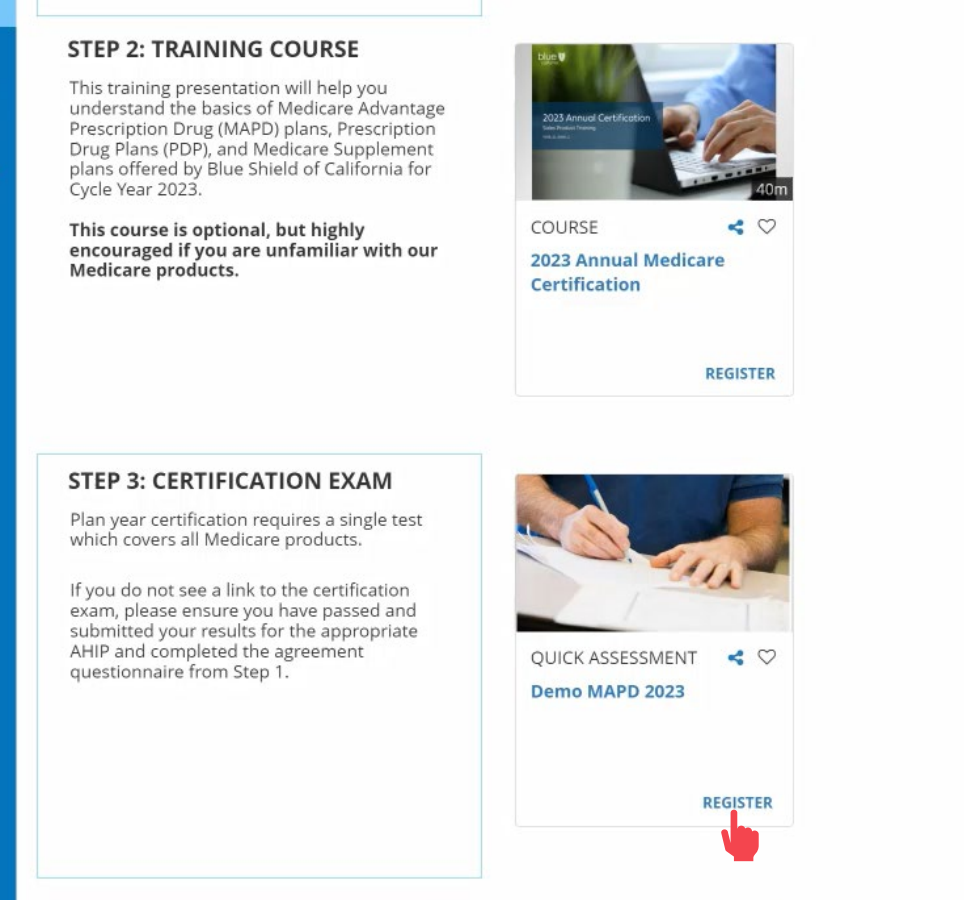

Step 21: Click the Register button.

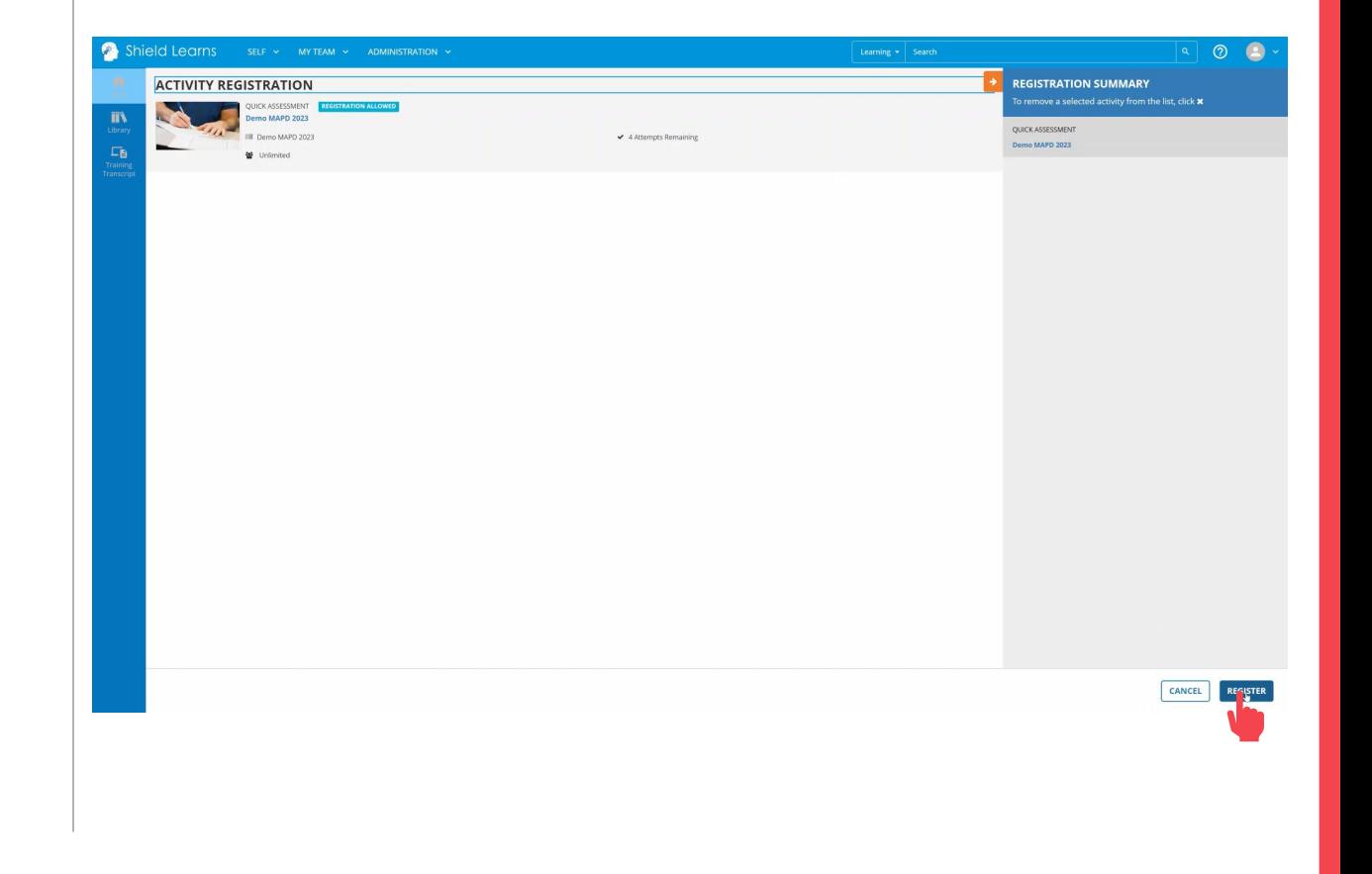

Step 23:

Click the Next button when you are done answering each

[Back](#page-27-0) [Next](#page-29-0)

<span id="page-28-0"></span>Quick Reference Guide

## Certification Exam

Step 22:

Start the exam.

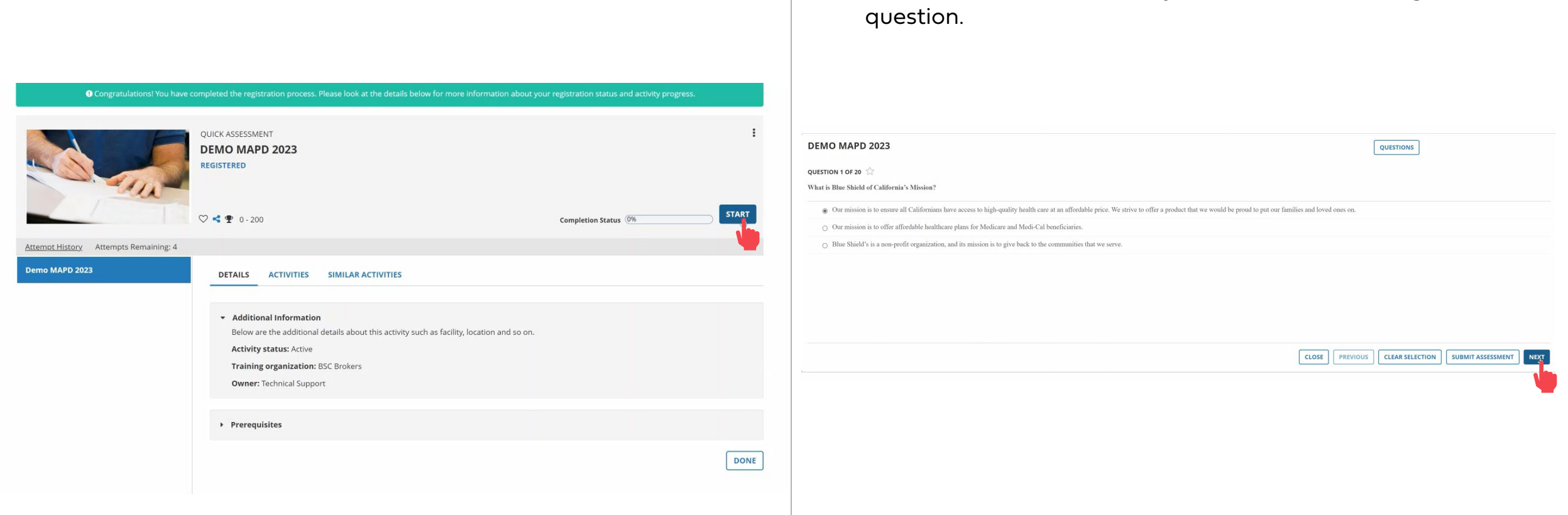

### For Agent Use Only. Distributions to consumers, other insurers, or any other person or company is strictly prohibited. BLUE SHIELD OF CALIFORNIA

<span id="page-29-0"></span>Quick Reference Guide

# Certification Exam

Step 24:

Click the Question button to review or edit an answer before submitting the exam.

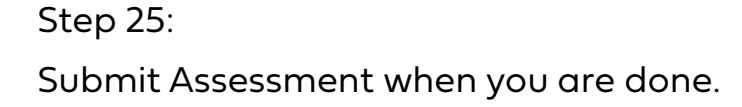

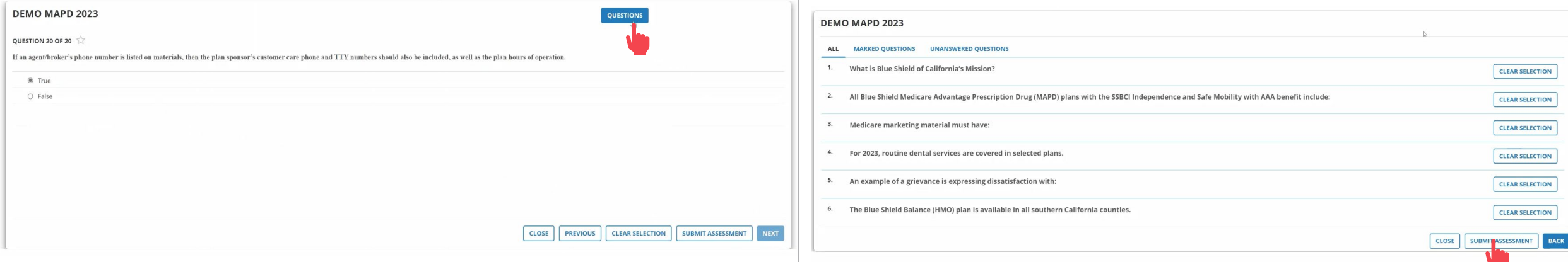

<span id="page-30-0"></span>Quick Reference Guide

# Certification Exam

Step 26:

Review the results and click the Close button.

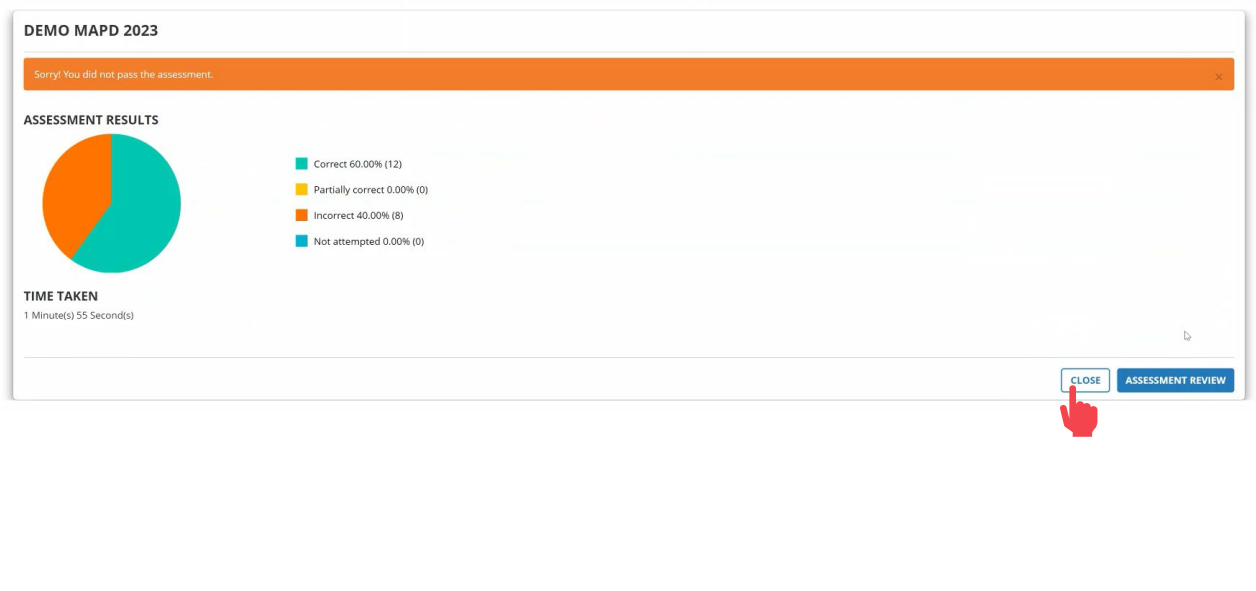

Step 27: Return to Home Screen.

Please note that you will not receive an email confirming that you have passed and completed the certification.

Please use the Certification History feature to view and print your certificate in the next section of this document.

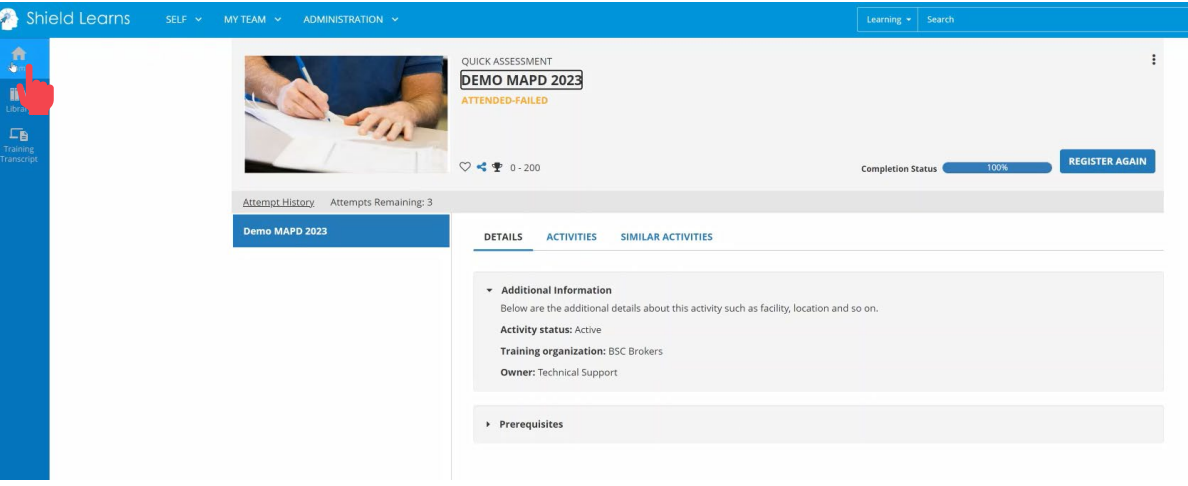

<span id="page-31-0"></span>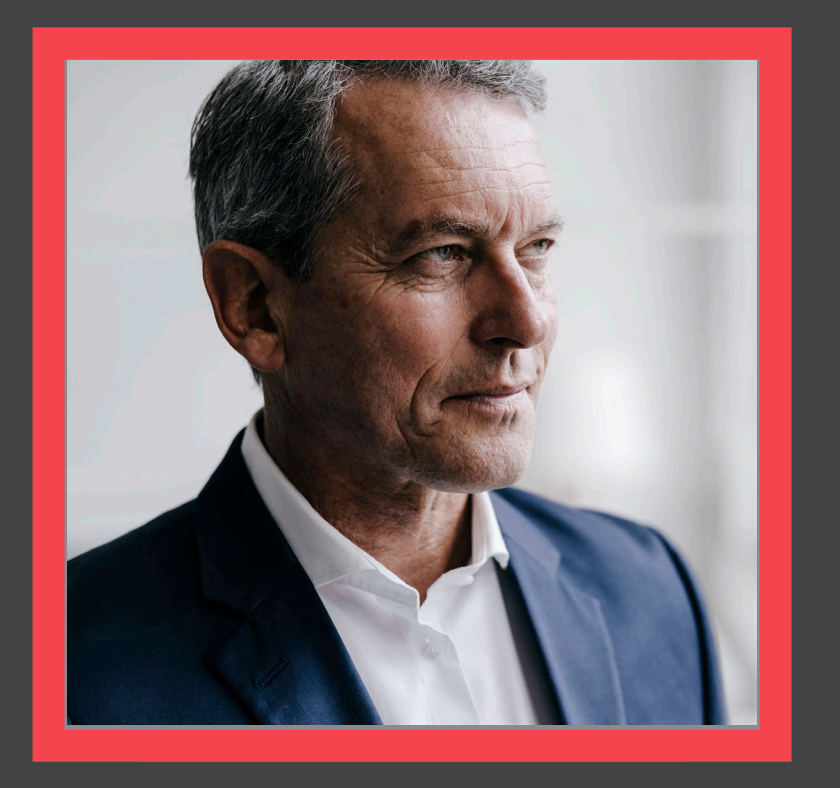

## **Access Certification History**

[View](#page-32-0)

<span id="page-32-0"></span>Quick Reference Guide

Certification History

### Step 01:

After logging into the BSC Medicare Product Online Certification site, access the History and Certification page on the right side by clicking on the image.

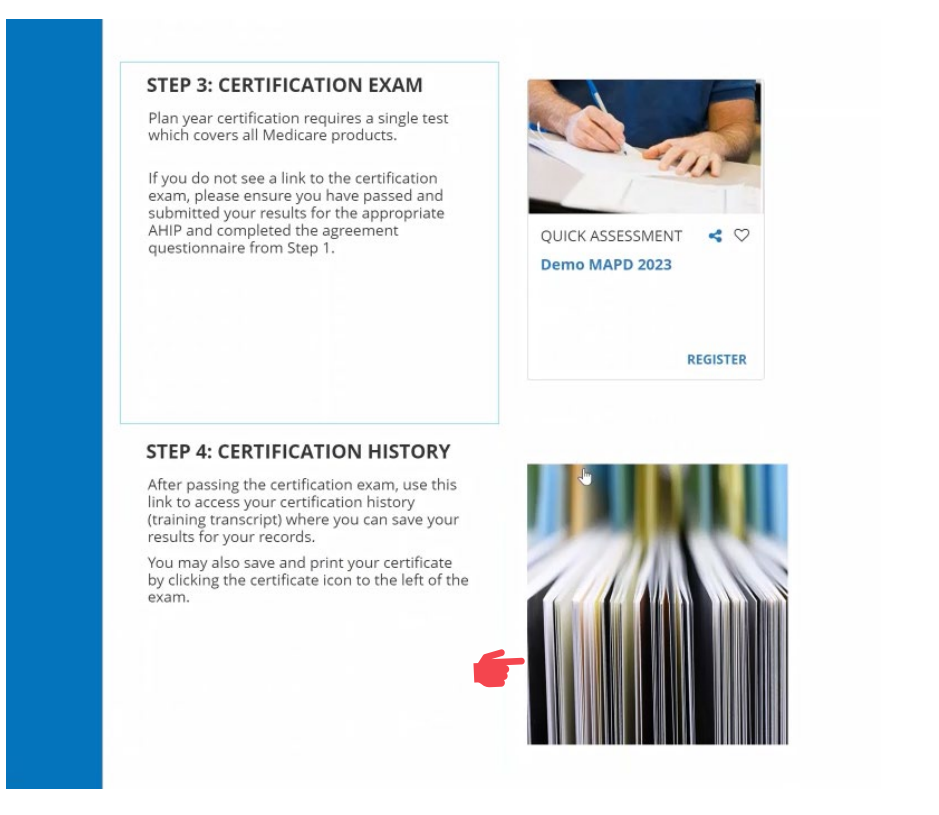

## Step 02:

In the Certification History, you will be able to view your previously completed courses and certification exams.

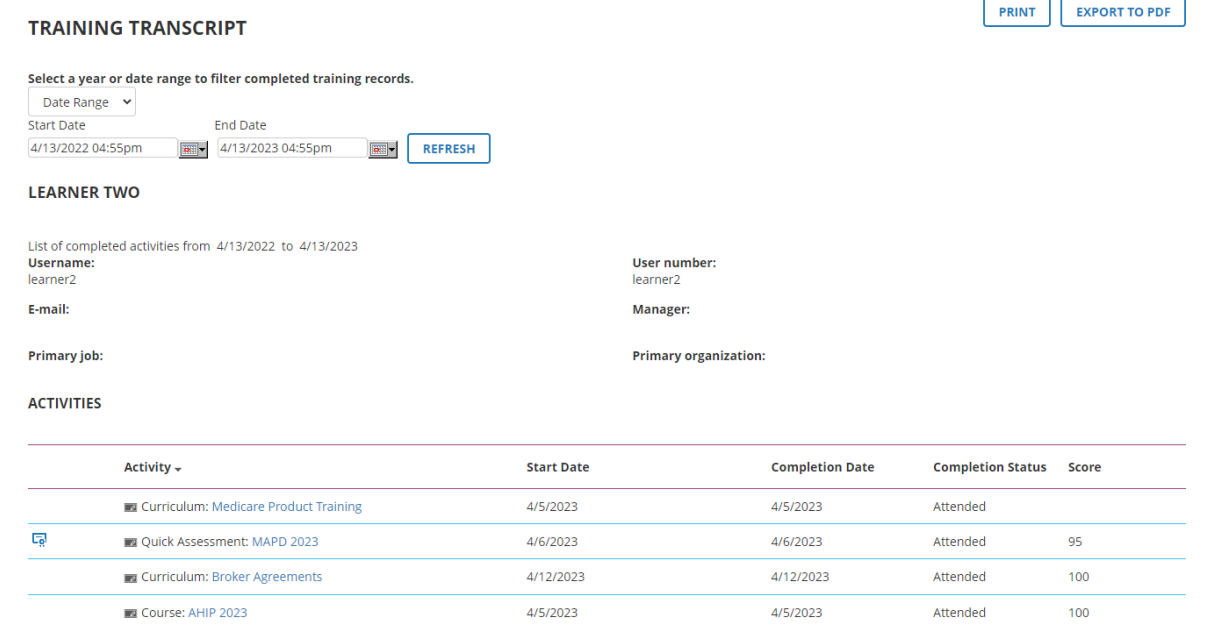

**EXPORT TO PDF** 

[Back](#page-32-0) [Next](#page-34-0)

<span id="page-33-0"></span>Quick Reference Guide

# Certification History

Step 03:

By default, the transcript will show one year's worth of activities. You can use the "Date Range" drop down to select previous years or view your entire history.

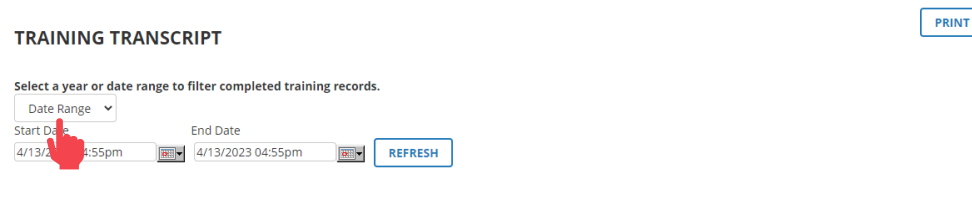

Step 04:

The "Export to PDF" button will enable you to save a copy of your transcript to your computer.

### **TRAINING TRANSCRIPT** Select a year or date range to filter completed training records. Date Range  $\vee$

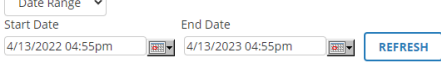

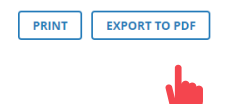

<span id="page-34-0"></span>Quick Reference Guide

# Certification History

Step 05:

## Review the results.

#### **ACTIVITIES**

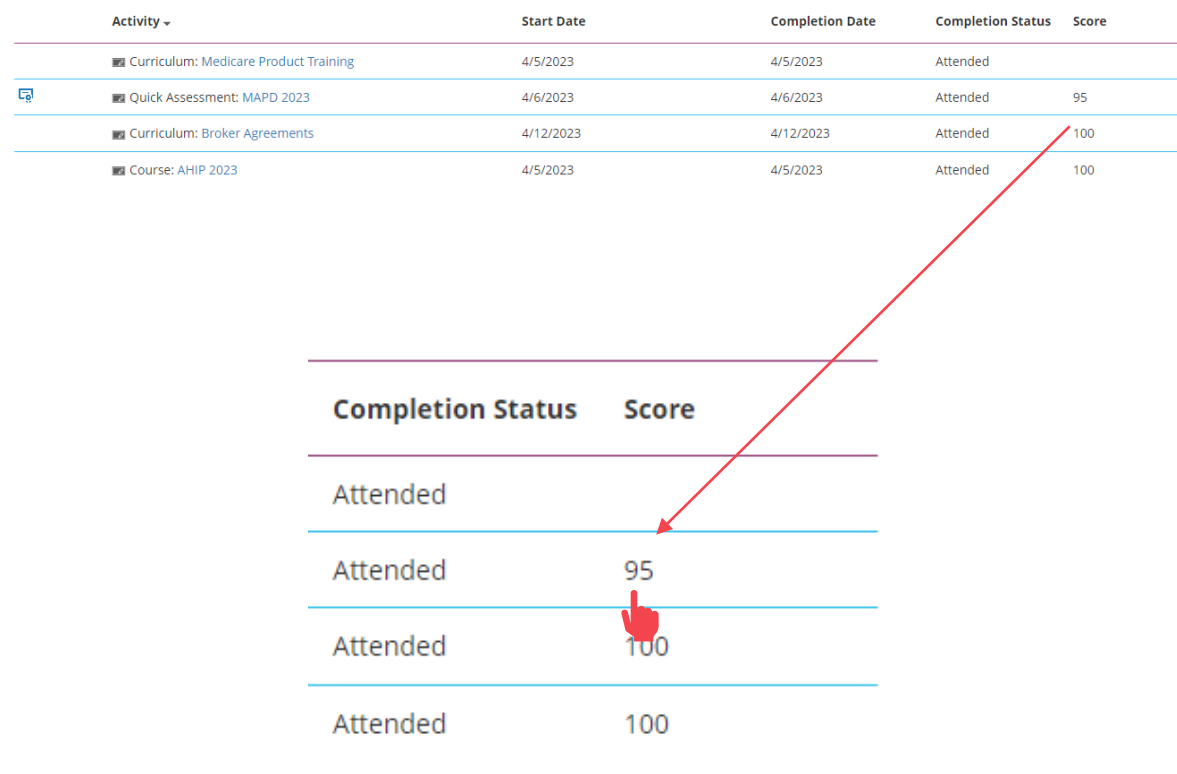

## Step 06:

The small, blue image to the left of the MAPD activity is a link to your Certification of Completion.

Click the image to open a new window with your certificate of completion.

**ACTIVITIES** 

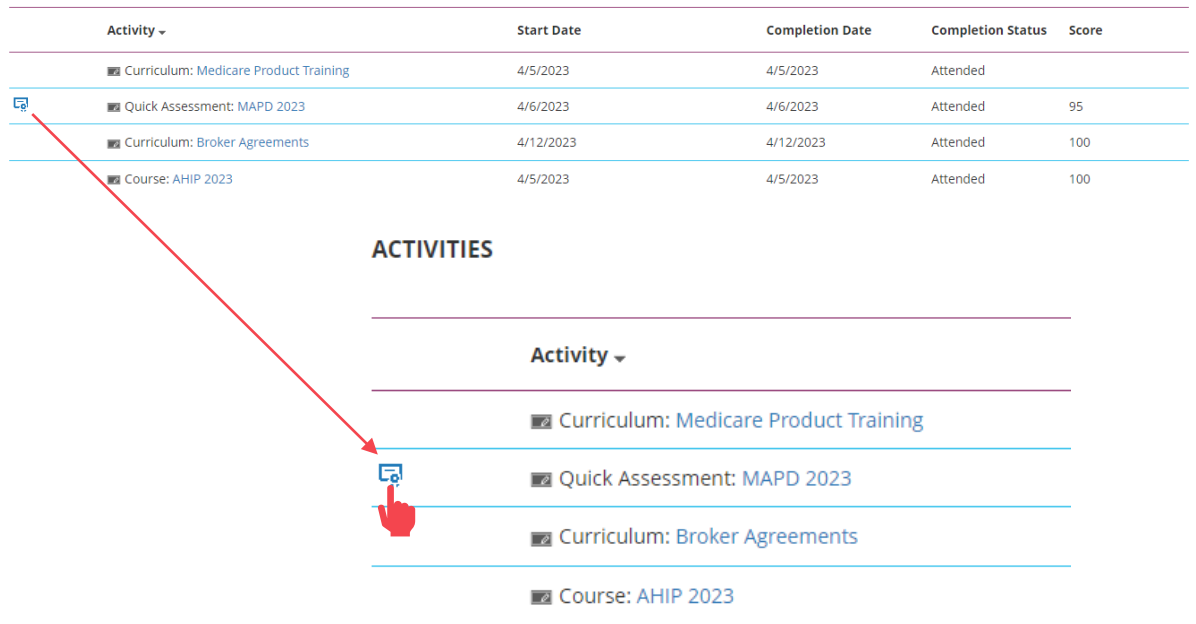

[Back](#page-34-0) [Next](#page-36-0)

<span id="page-35-0"></span>Quick Reference Guide

# Certification History

Step 07:

Click the "Export to PDF" button to generate a PDF version of the certificate. You can then save the PDF and/or print the certificate for your records.

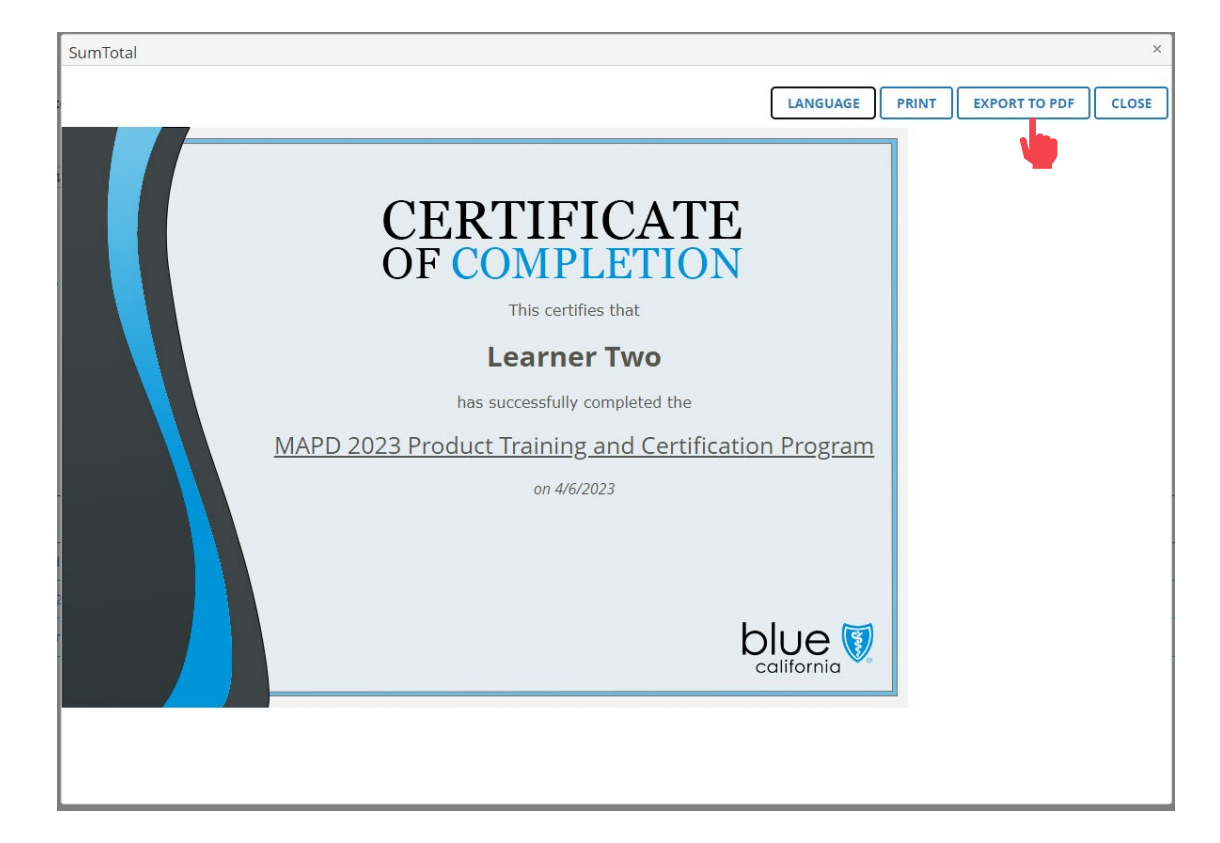

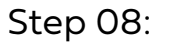

Return to Home Screen.

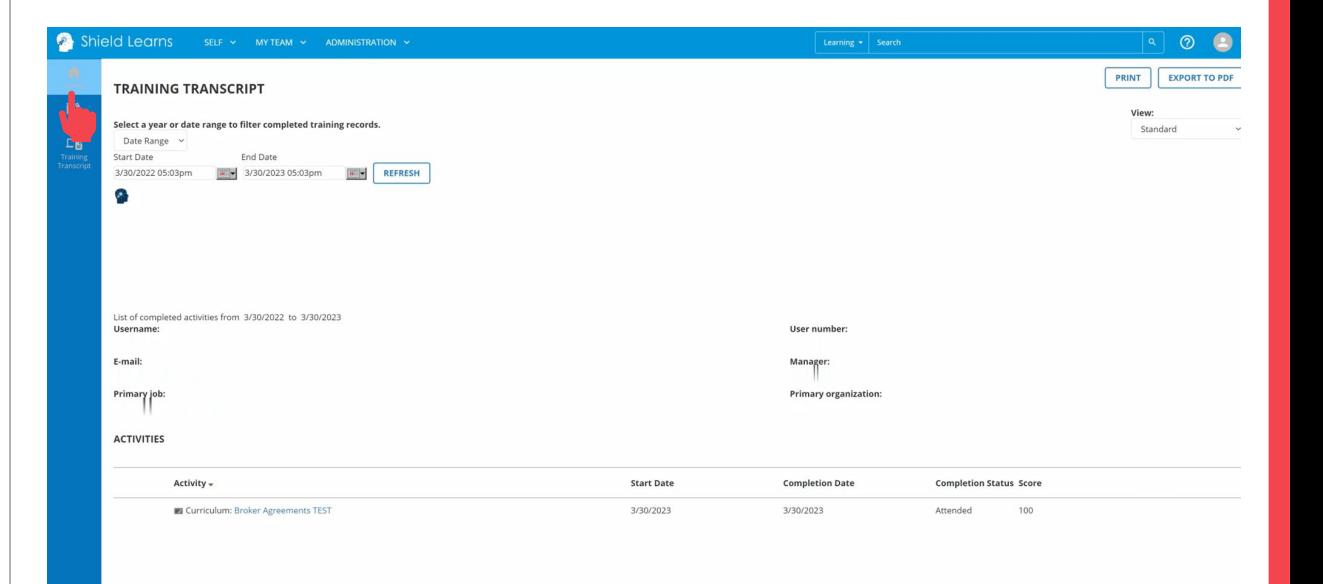

<span id="page-36-0"></span>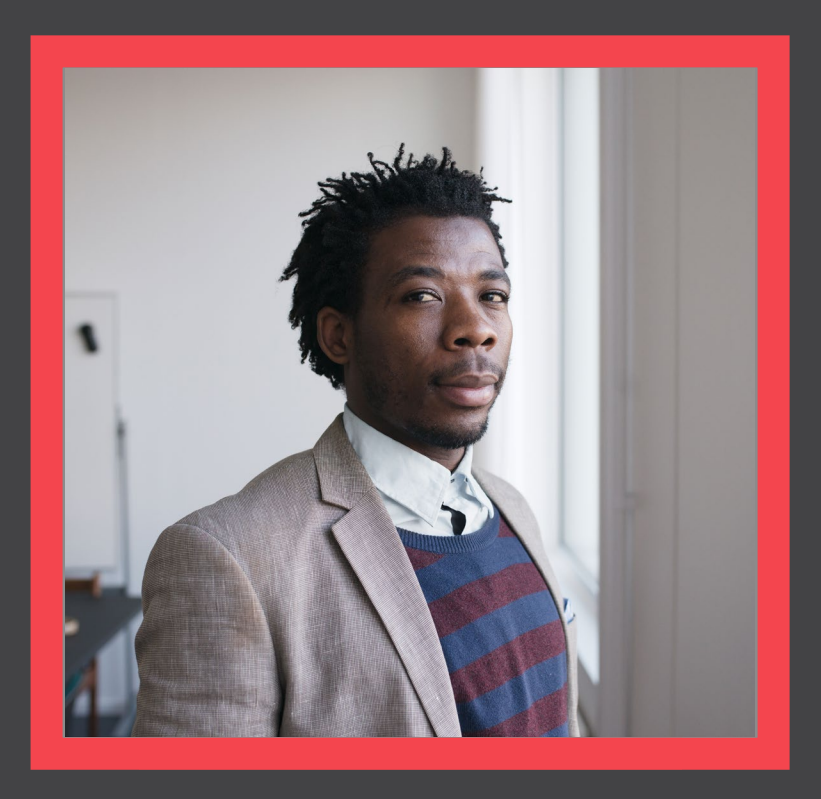

## **Who to Contact**

[View](#page-37-0)

 $\overline{A}$ 

## <span id="page-37-0"></span>Broker Certification Site [What's Changing](#page-1-0) [AHIP](#page-4-0) [Login into the Certification Site](#page-6-0) Profile Updates [Site Navigation](#page-16-0) Certification History [Who to Contact](#page-36-0)

**[Certification History](#page-31-0)** 

Quick Reference Guide

[Back](#page-36-0) [Next](#page-38-0)

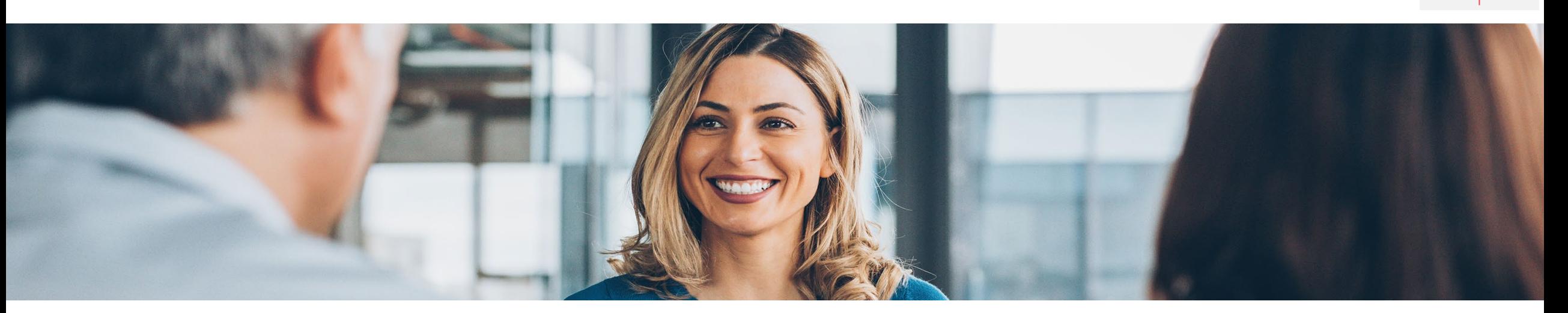

# How to get help

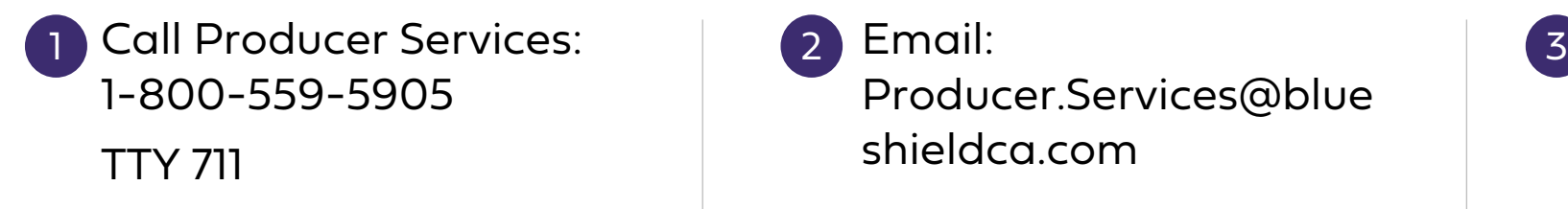

Email: Producer.Services@blue shieldca.com

Connect with your Broker Manager

For Agent Use Only. Distributions to consumers, other insurers, or any other person or company is strictly prohibited.

[Back](#page-37-0) [Next](#page-38-0)

# <span id="page-38-0"></span>Resources

- Blue Shield Certification Information: [Information Page](https://www.blueshieldca.com/bsca/bsc/wcm/connect/broker/broker_content_unauth_en/medeligible/certification)
- National Insurance Producer Registry: <https://pdb.nipr.com/html/PacNpnSearch.html>
- AHIP Training Producers Site: <http://www.ahipmedicaretraining.com/clients/blueshieldca>
- Broker Connection Site: Broker Certification [Producer Connection \(blueshieldca.com\)](https://www.blueshieldca.com/bsca/bsc/wcm/connect/broker/broker_content_unauth_en/medeligible/certification)